# **Dell UltraSharp UP2716DA מדריך למשתמש**

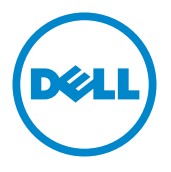

**מס' דגם: DA2716UP דגם רגולטורי: Dt2716UP**

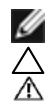

**הערה:** הערה מציינת מידע חשוב שיסייע לך לשפר את השימוש במחשב.

**זהירות: זהירות מציינת נזק פוטנציאלי לחומרה או איבוד נתונים במקרה של אי ציות להוראות. אזהרה: אזהרה מציינת סכנת נזק לרכוש, פציעה או מוות.**

**"זכויות יוצרים ©2020 Inc Dell. כל הזכויות שמורות.** מוצר זה מוגן על ידי חוקי זכויות היוצרים והקניין הרוחני בארה""ב ובעולם.

TMDell והלוגו של Dell הם סימנים מסחריים של .Inc Dell בארה""ב ו/או בתחומי שיפוט נוספים. כל שאר הסימנים והשמות שמוזכרים כאן עשויים להיות סימנים מסחריים של בעליהם בהתאמה."

# **תוכן**

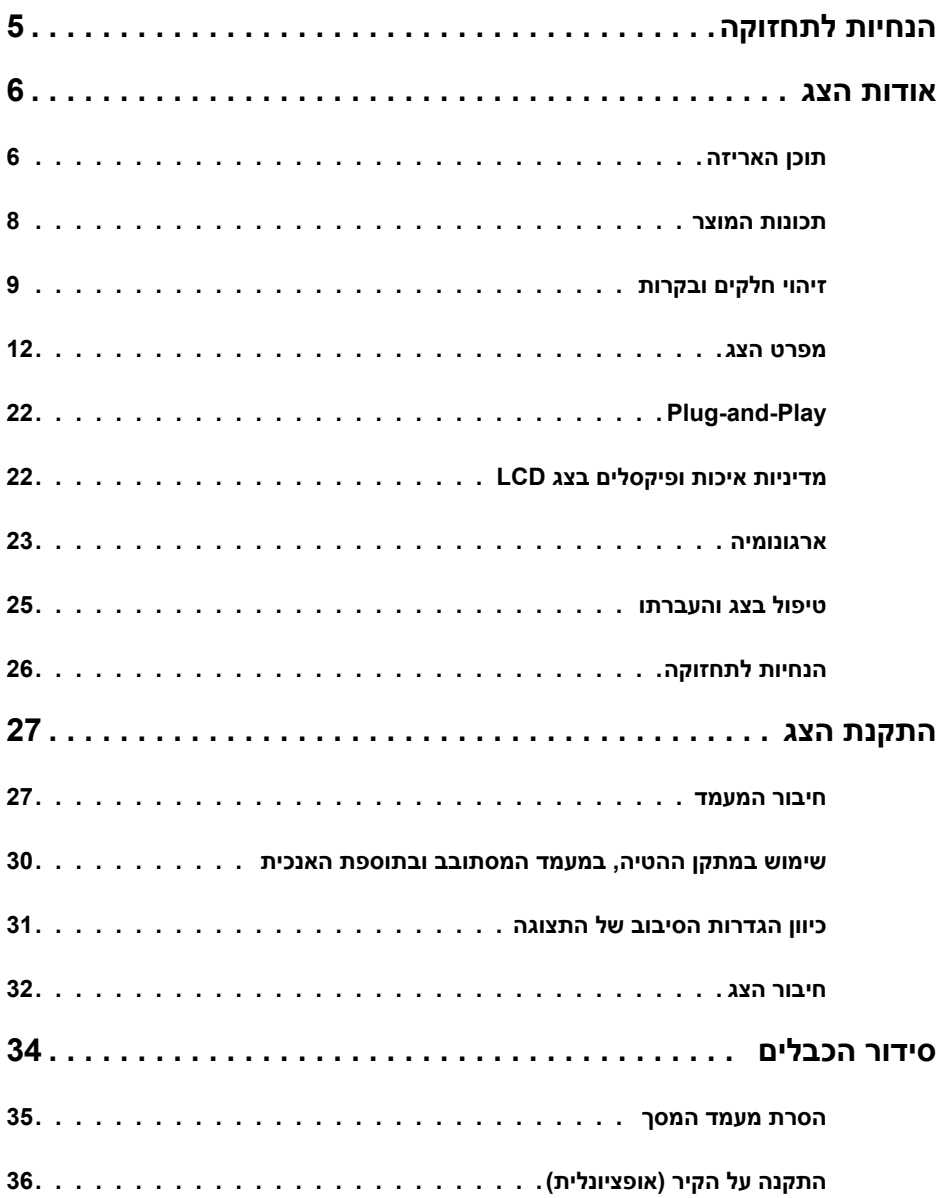

 $($ DELL

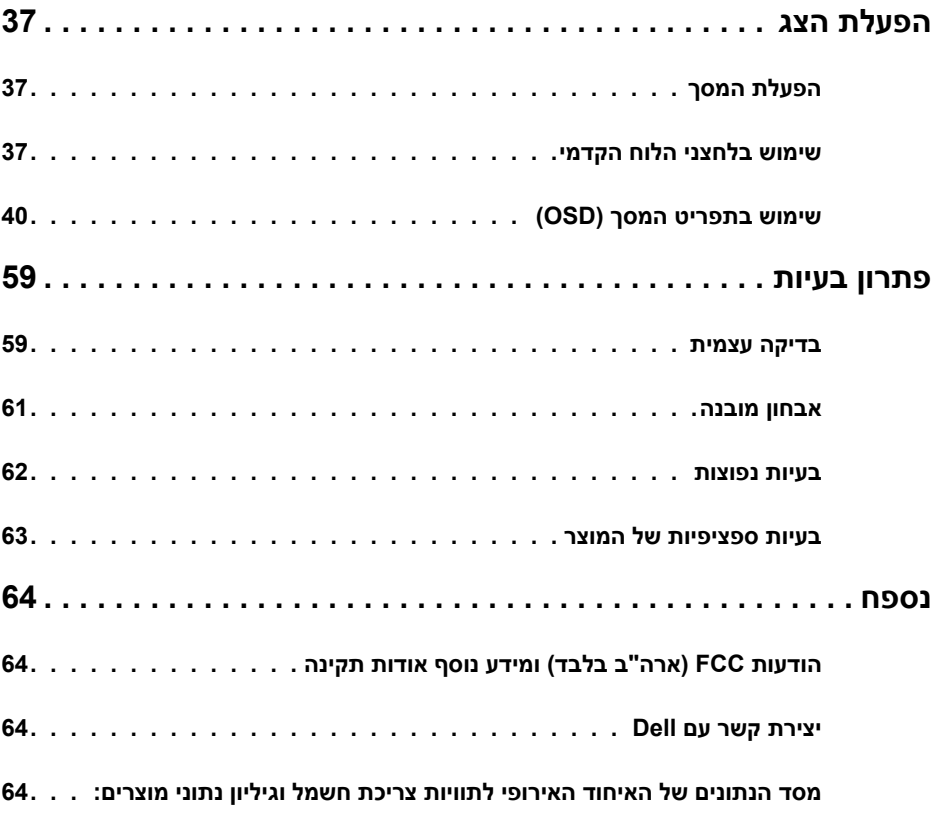

 $($ DELL

# **הנחיות לתחזוקה**

#### **ניקוי הצג**

 **אזהרה: לפני שתנקה את הצג, נתק את כבל המתח שלו מהשקע שבקיר.**

 **זהירות:קרא ופעל בהתאם להוראות הבטיחות לפני שתנקה את הצג.**

מומלץ לפעול בהתאם להוראות שברשימה הבאה להוצאה מהאריזה, לניקוי או לטיפול בצג:

- <span id="page-4-0"></span> לניקוי המסך האנטי-סטטי, הרטב קלות מטלית רכה ונקייה במים. אם ניתן, השתמש במטלית מיוחדת לניקוי מסכים או בתמיסה מתאימה לציפוי האנטי-סטטי. אין להשתמש בבנזין, במדלל, באמוניה, בחומרי ניקוי שוחקים או באוויר דחוס.
	- נקה את הצג בעזרת מטלית לחה ורכה. הימנע משימוש בחומרי ניקוי מכל סוג, מכיוון שחלקם משאירים ציפוי לבנבן על הצג.
		- אם הבחנת באבקה לבנה כשהוצאת את הצג מהאריזה, נגב אותה בעזרת מטלית.
	- טפל בצג בזהירות. מכשיר עם צבעים כהים יכול להישרט ועלולים להופיע עליו יותר סימני שחיקה לבנים מאשר במכשיר עם צבעים בהירים.
	- כדי לשמור על איכות התמונה הגבוהה ביותר בצג שלך, השתמש בשומר מסך דינמי וכבה את הצג כשאינו בשימוש.

**D**&LI

# **אודות הצג**

### **תוכן האריזה**

<span id="page-5-0"></span>הצג שרכשת מגיע עם כל הרכיבים המוצגים בהמשך. ודא שקיבלת את כל הרכיבים. אם חסר רכיב כלשהו, צור קשר עם Dell.

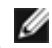

 **הערה:** חלק מהפריטים הם אופציונליים וייתכן שלא צורפו לצג. ייתכן שלא ניתן יהיה להשתמש בתכונות או במדיות מסוימות במדינות מסוימות.

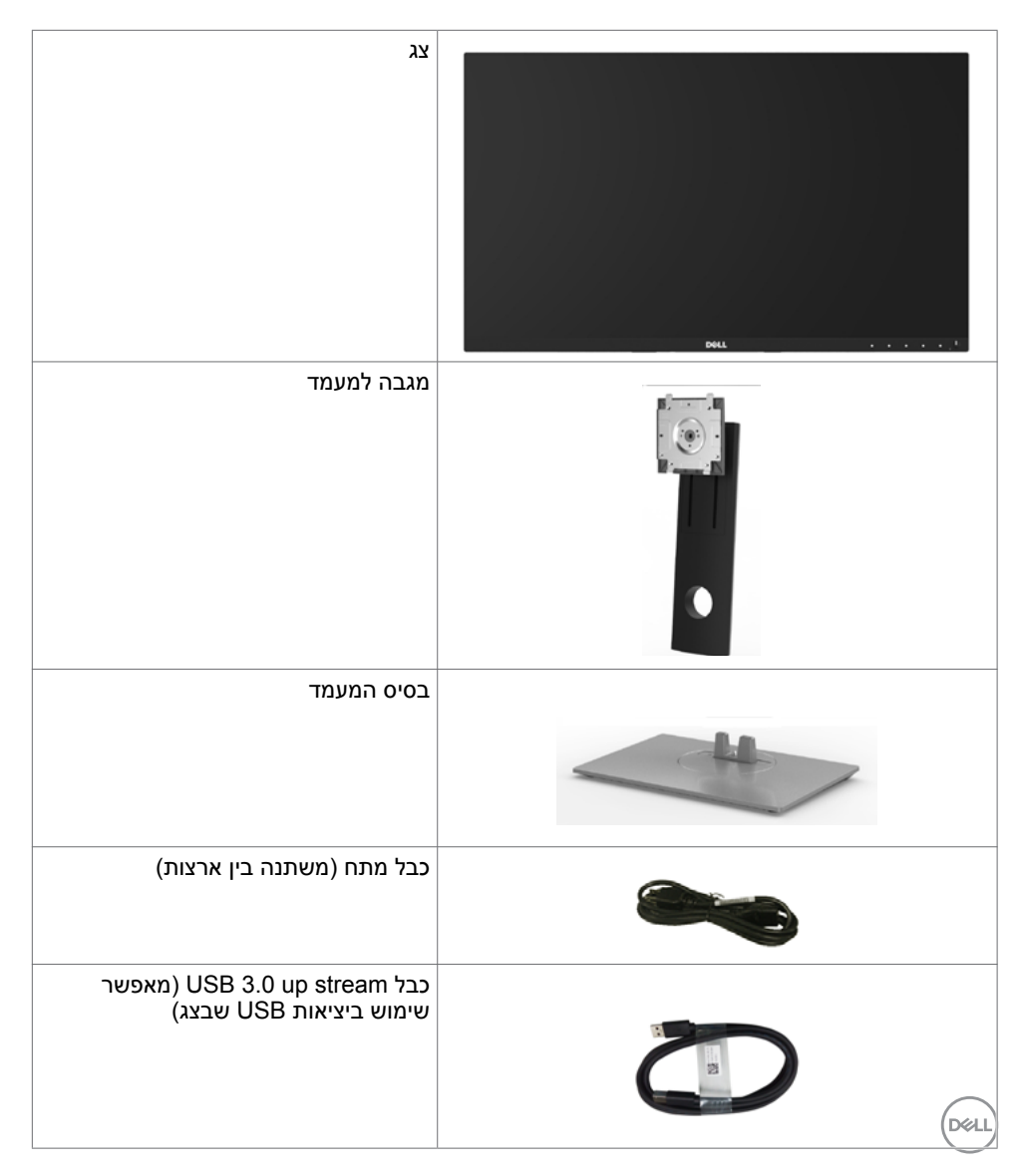

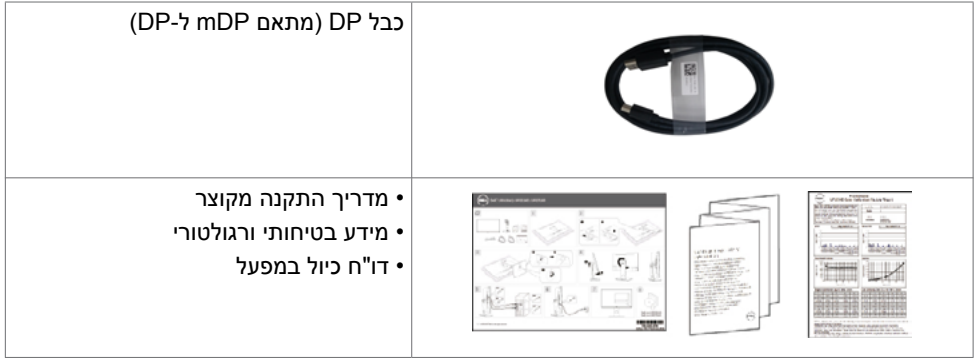

 **גצה תודוא | 7**

 $(1)$ 

### **תכונות המוצר**

<span id="page-7-0"></span>לצג השטוח **DA2716UP UltraSharp Dell** תצוגת TFT LCD עם מטריצה פעילה ותאורת רקע מסוג LED. תכונות הצג כוללות:

- שטח צפייה במסך של 68.47 ס""מ (27 אינץ') (מדידה באלכסון). רזולוציה של 1440×2560 עם V2560x1440 תמיכה במסך מלא לרזולוציות נמוכות יותר.
	- יכולות כוונון של ההטיה, הסיבוב וההארכה האנכית.
	- \* מעמד נייד עם חורי התקנה של 100 מ""מ תואמי VESA (video electronics standards video association )המאפשר גמישות בפתרונות ההתקנה.
- מסגרת דקה במיוחד הממזערת את המרווח בין מסגרות המסכים כשמשתמשים במספר מסכים ומאפשרת להגדיר בקלות רבה יותר תצורה נוחה לחוויית צפייה אלגנטית.
	- חיבור דיגיטלי נרחב עם HDMI ,mDP ,DP, ו3.0- USB השומר על המסך גם בעתיד.
		- יחס ניגודיות דינמית גובה )1:2,000,000(.
	- תמיכה במרבית התקנים בתעשייה: AdobeRGB ,100% sRGB ,100% 709REC ,100% 98% DCI-P3
		- יכולת "הכנס הפעל", מותנית בתמיכה במערכת.
		- כיווני הגדרות באמצעות תפריט תצוגה )OSD )להתקנה קלה ושיפור המסך.
			- חריץ נעילת אבטחה.
				- יכולת ניהול נכסים.
				- תאימות ל-RoHS.
			- $(FVC \cdot BFR / PVC \cdot H$
			- זכוכית נטולת ארסן ונטולת כספית ללוח בלבד.
			- מד צריכה שמציג את רמת צריכת החשמל על ידי המסך בזמן אמת.
				- ≥ W0.3 במצב המתנה.
					- מסכים מאושרי TCO.

**8** | **גצה תודוא**

.<br>D&Ll

# **זיהוי חלקים ובקרות**

# **מבט קדמי**

<span id="page-8-0"></span>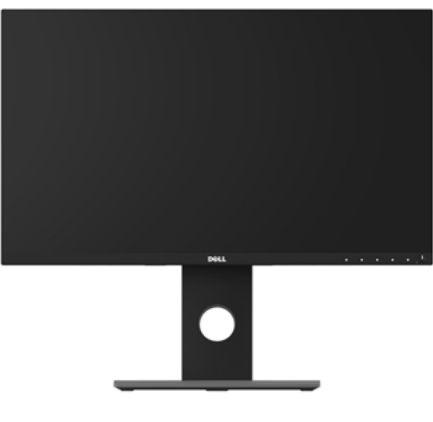

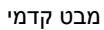

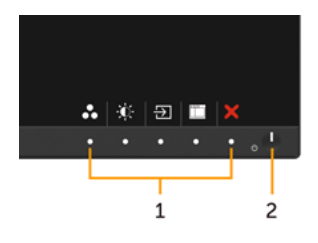

### בקרות הפנל הקדמיבקרות הפנל הקדמי

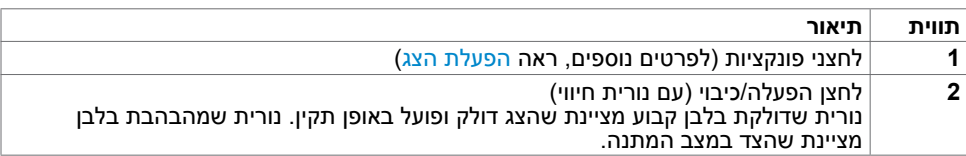

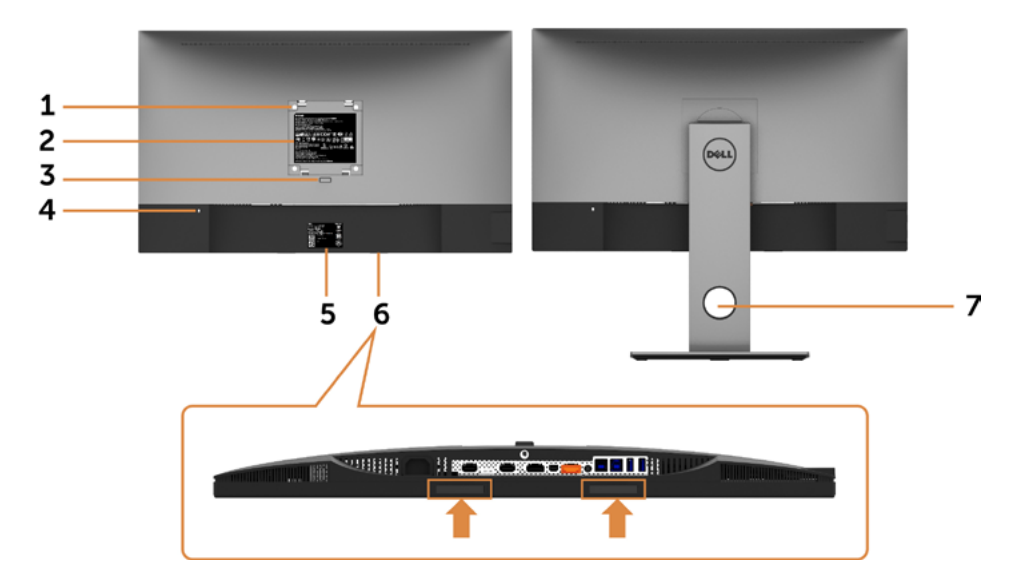

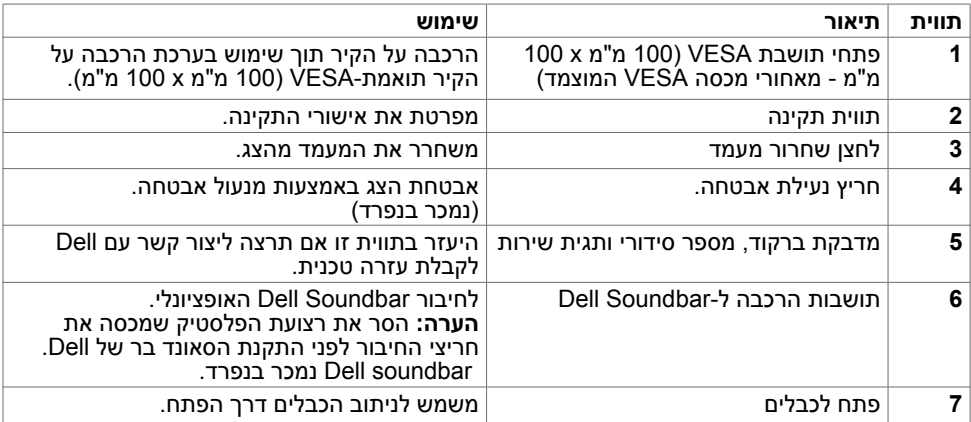

(dell

<span id="page-10-0"></span>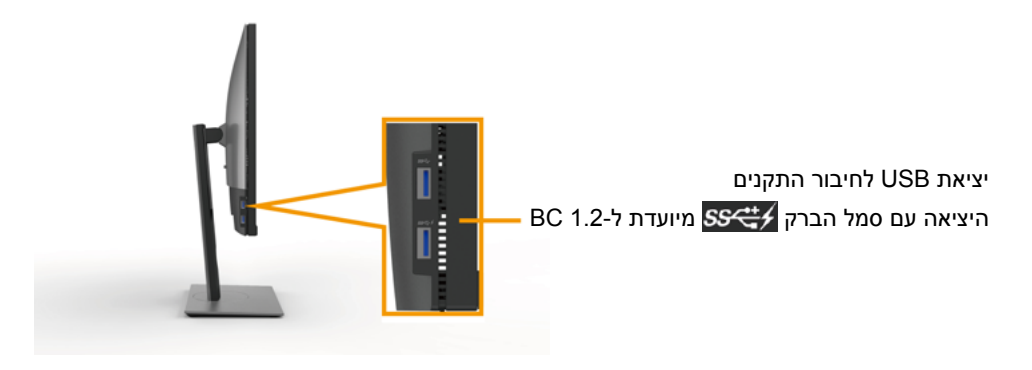

# **מבט מלמטה**

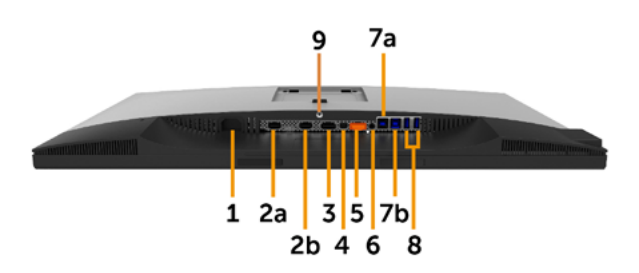

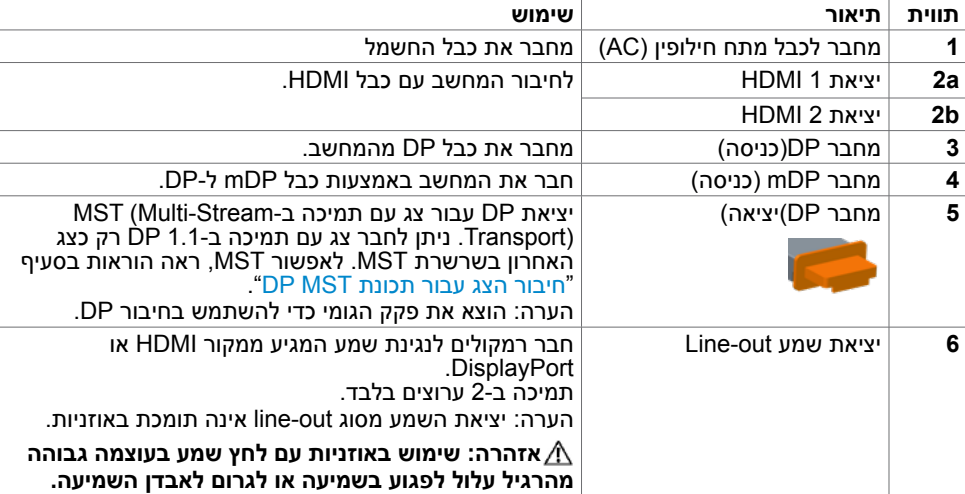

(dell

<span id="page-11-0"></span>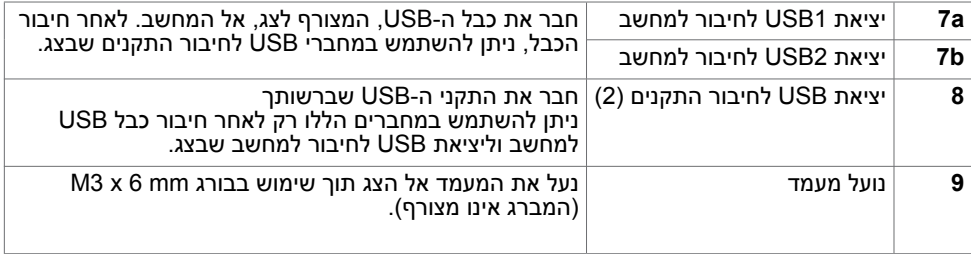

# **מפרט הצג**

### **מפרט צג שטוח**

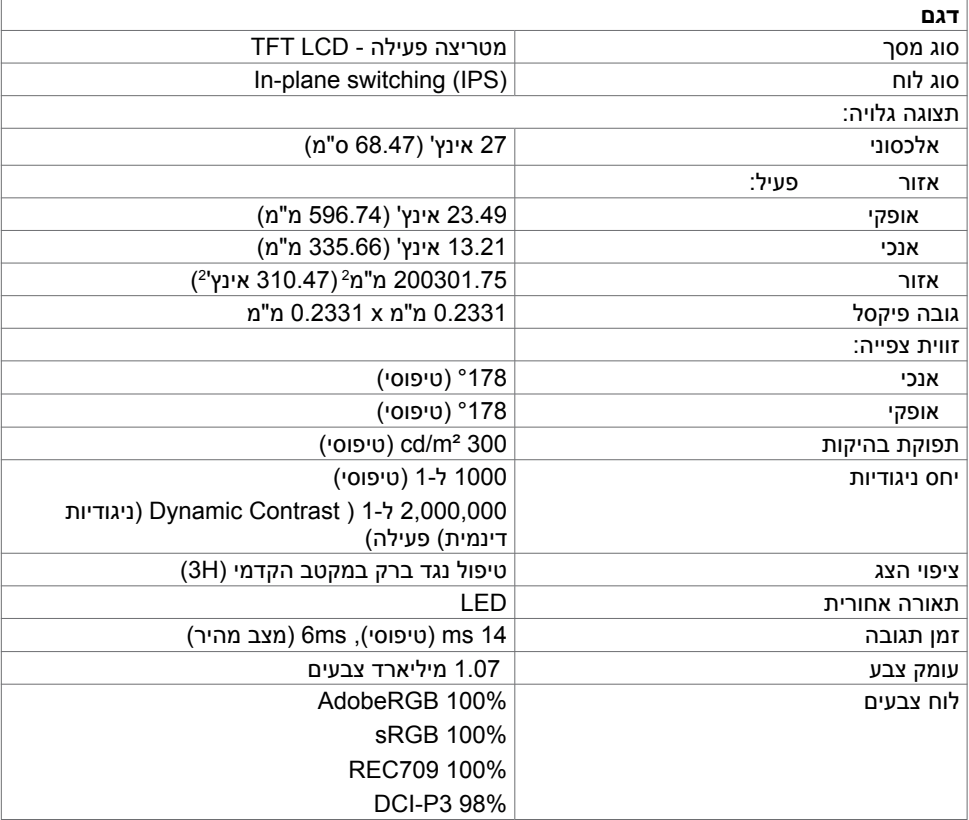

(DELL

### **מפרטי רזולוציות**

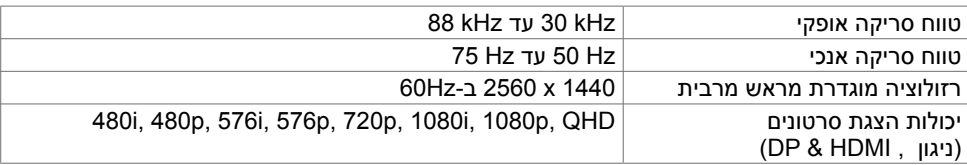

### **מצבי תצוגה מוגדרים מראש**

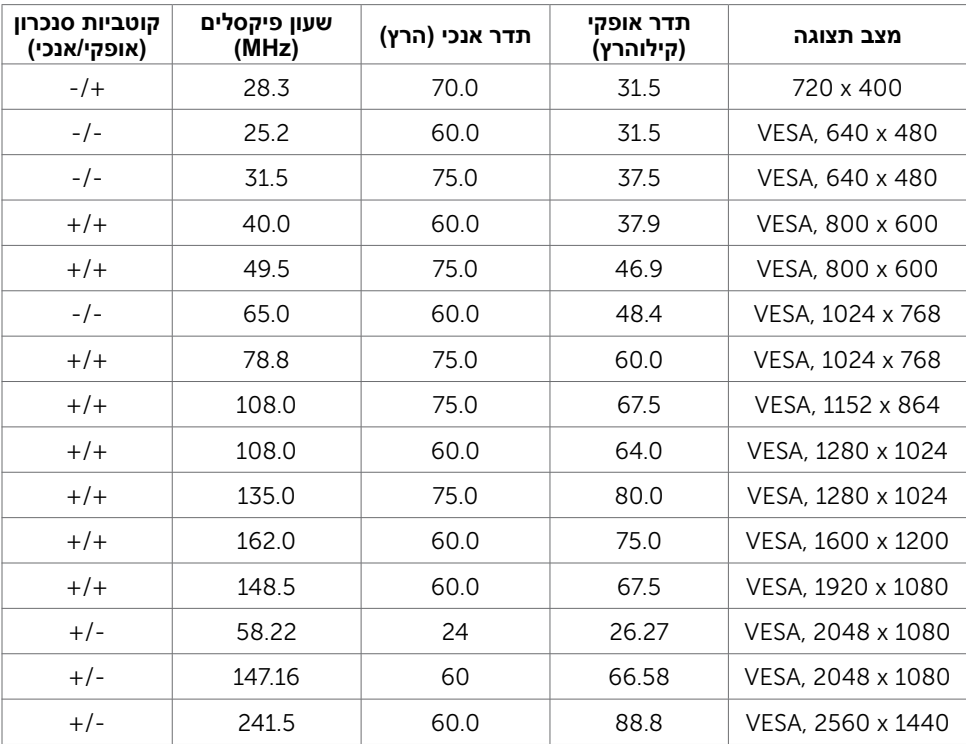

(dell

### **מצבי שמע מרובה Transport Stream-Multi MST( MST)**

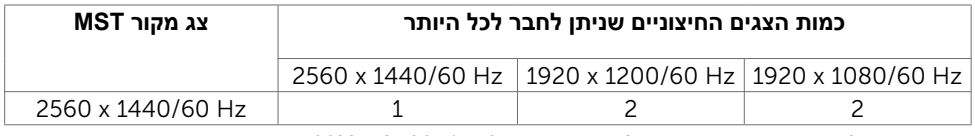

**הערה:** הרזולוציה המרבית הנתמכת לצג חיצוני היא 1440x,2560 Hz.60

#### **מפרט חשמלי**

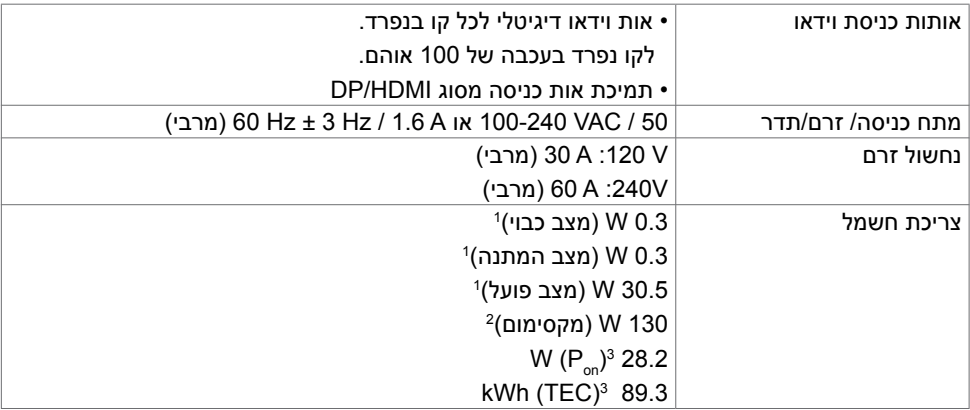

**<sup>1</sup>** כמוגדר בתקנים 2019/2021 EU ו2019/2013- EU.

**<sup>2</sup>** הגדרות בהירות וניגודיות מרביות עם טעינה בהספק המרבי בכל חיבורי ה-USB.

Pon: צריכת החשמל במצב מופעל נמדדה בהתאם לשיטת הבדיקה של Star Energy. **3**

TEC: צריכת החשמל הכוללת בקוט"ש נמדדה בהתאם לשיטת הבדיקה של Star Energy.

מסמך זה מובא למטרות מידע בלבד ומבוסס על ביצועים במעבדה. ביצועי המוצר בפועל עשויים להיות שונים, בהתאם לתוכנה, לרכיבים ולציוד ההיקפי שרכשת ואין כל התחייבות לעדכן את המידע הזה. בהתאם לכך, אין להסתמך על המידע הזה בעת קבלת ההחלטה בנוגע לעמידות חשמלית או כל החלטה אחרת. לא מוענקת כל אחריות בנוגע לדיוק או לשלמות המידע, בין אם באופן מפורש או מרומז.

DELI

#### **מאפיינים פיזיים**

٦

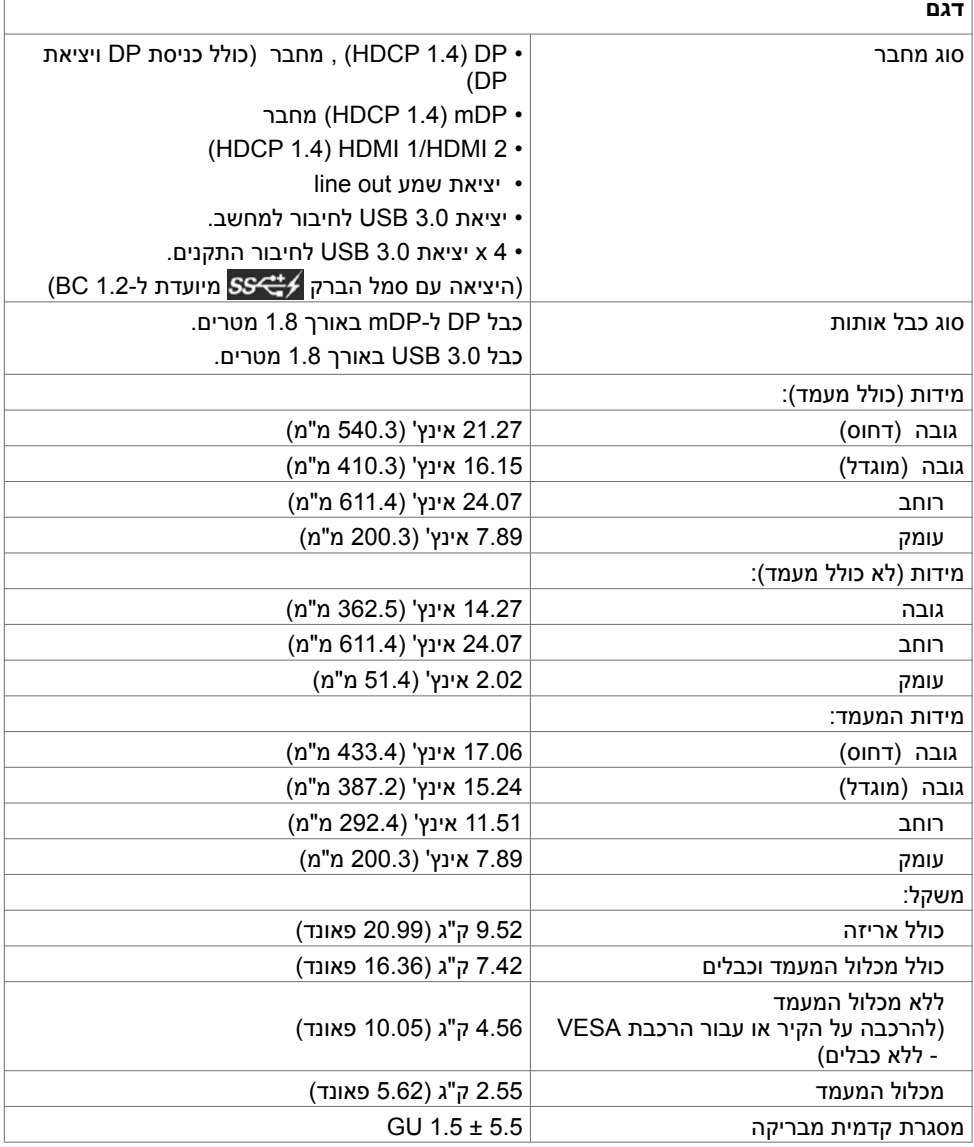

 $(\sim$ LL

 $\overline{1}$ 

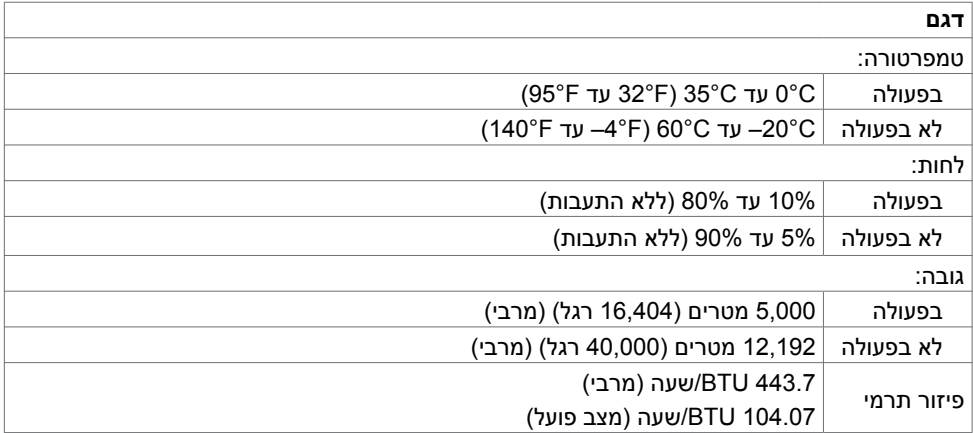

(dell

#### **הקצאות פינים**

#### **יציאת in DP**

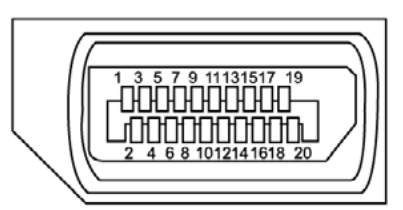

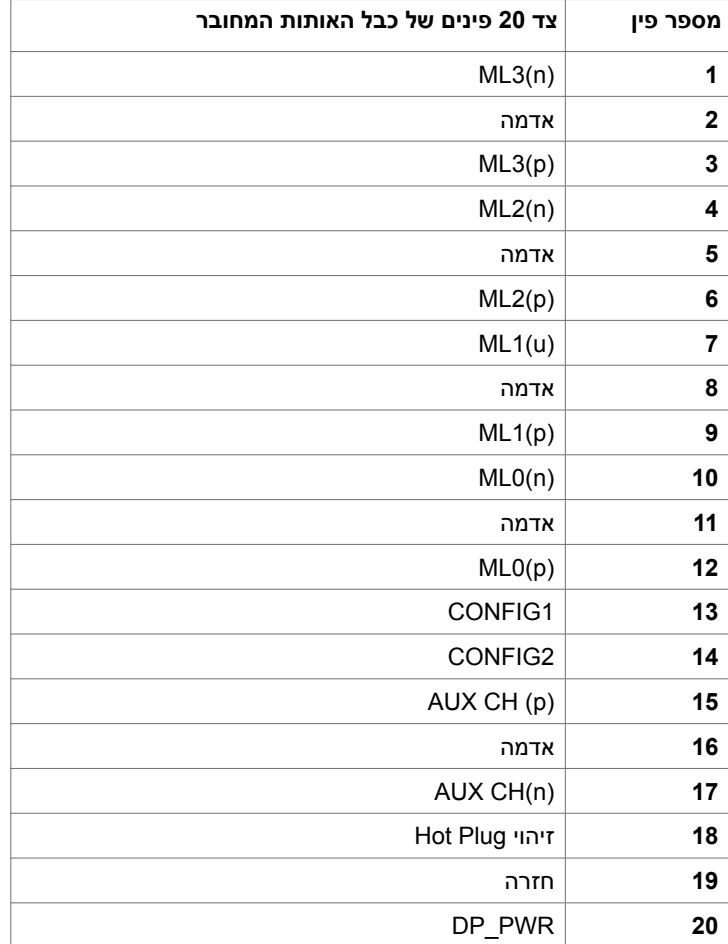

 **גצה תודוא | 17**

(dell

#### **יציאת out DP**

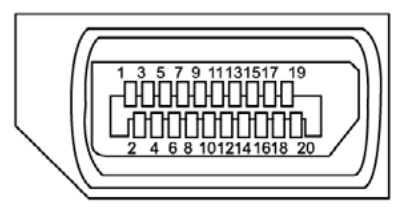

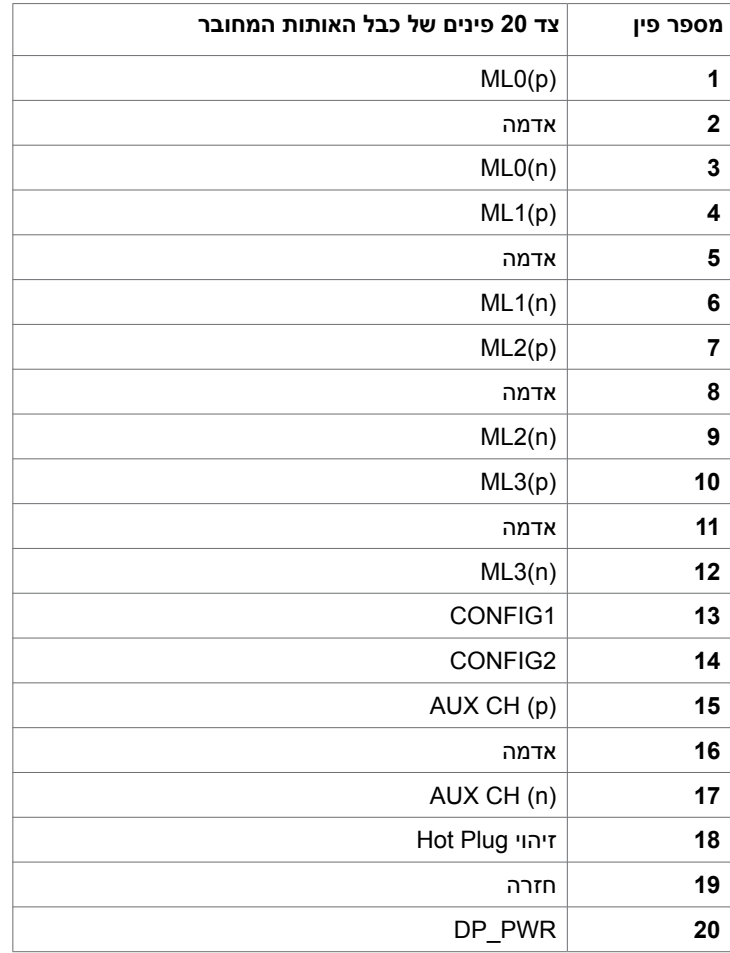

**יציאת mDP**

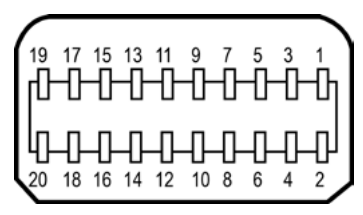

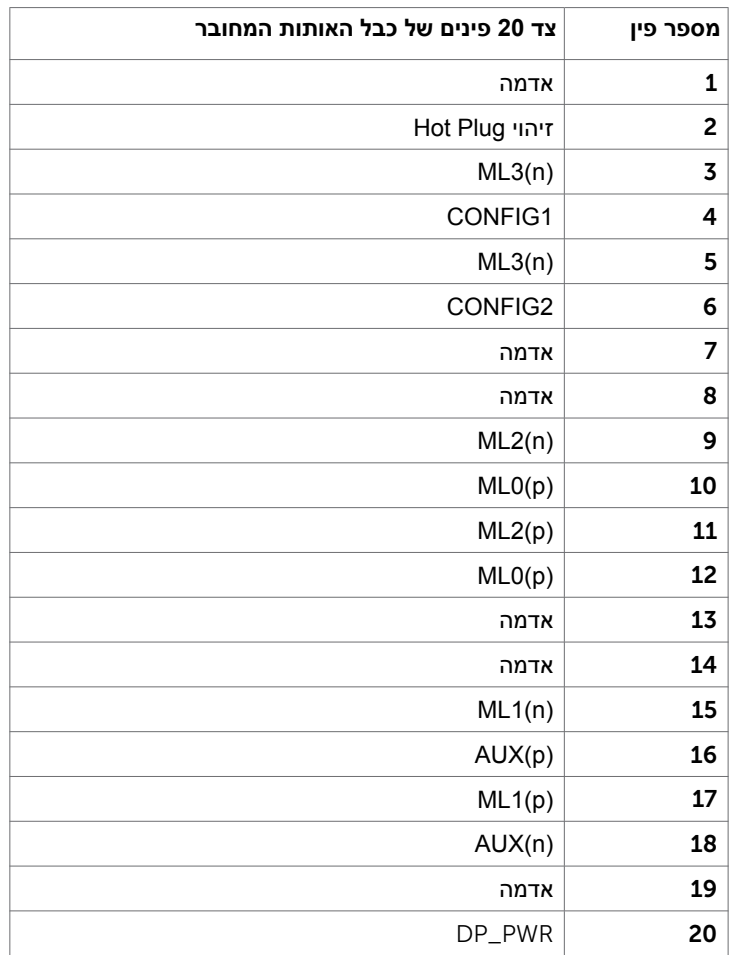

(dell

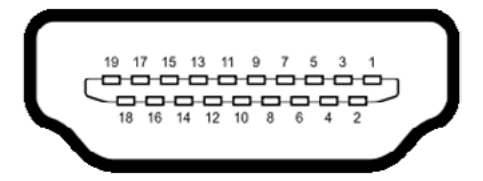

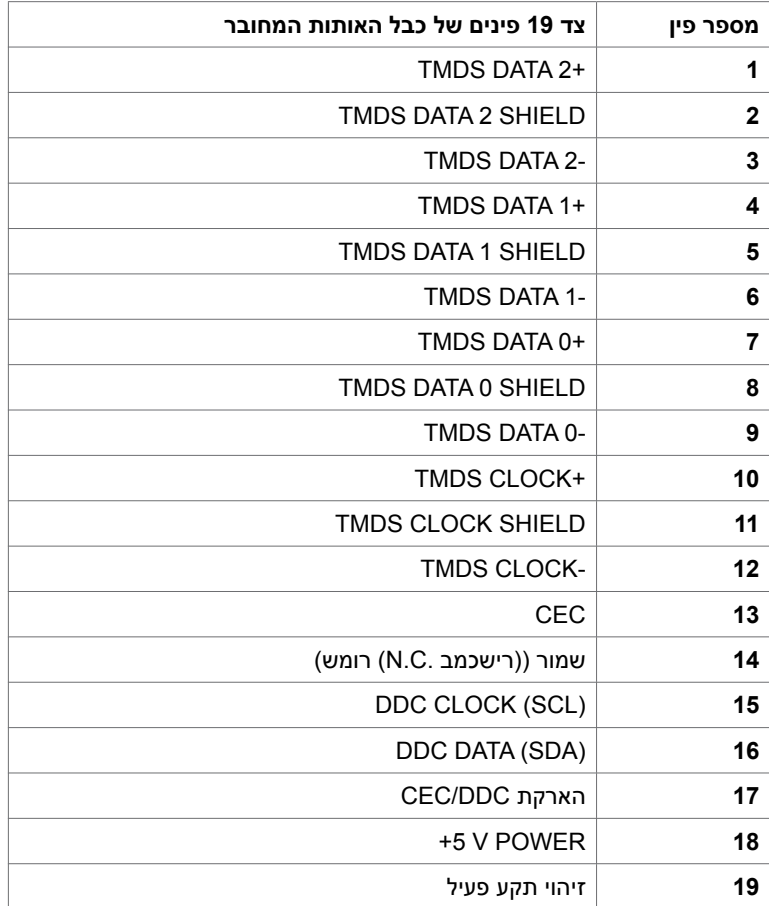

#### **אפיק טורי אוניברסלי )USB(**

בסעיף זה תקבל פרטים אודות יציאות ה-USB הזמינות בצג.בסעיף זה תקבל פרטים אודות יציאות ה-USB הזמינות בצג.

**הערה:** עד A2 ביציאת USB( יציאה עם סמל הברק 1.5( לחיבור התקנים תואמים ל-BC 1.2; עד A0.9 ביציאות ה- 3 USB האחרות לחיבור התקנים.

במחשב שברשותך ישנן יציאות ה-USB הבאות:

- 2 לחיבור למחשב בחלק התחתון
- 4 לחיבור להתקנים 2 בכל צד, 2 בחלק התחתון

יציאה לטעינת חשמל - היציאה שמאחור (היציאה עם סמל הברק <mark>√≑≲ss)</mark>; תומכת בטעינת חשמל מהירה אם ההתקן תואם ל1.2- BC.

**הערה:** יציאות ה-USB של הצג פועלות רק כאשר הצג פעיל או מצב המתנה. אם תכבה את הצג ולאחר מכן תדליק אותו, ייתכן שייקח להתקנים המחוברים אליו זמן מה כדי לחזור לפעולה רגילה.

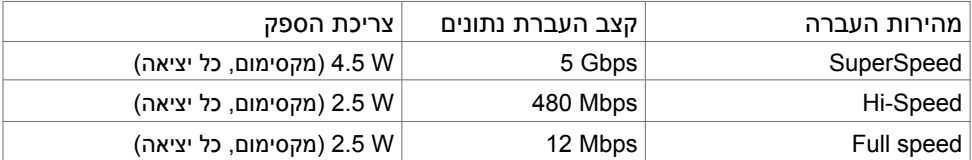

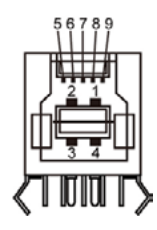

### יציאת USB עולה יציאת downstream USB

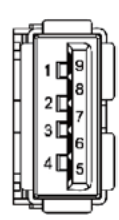

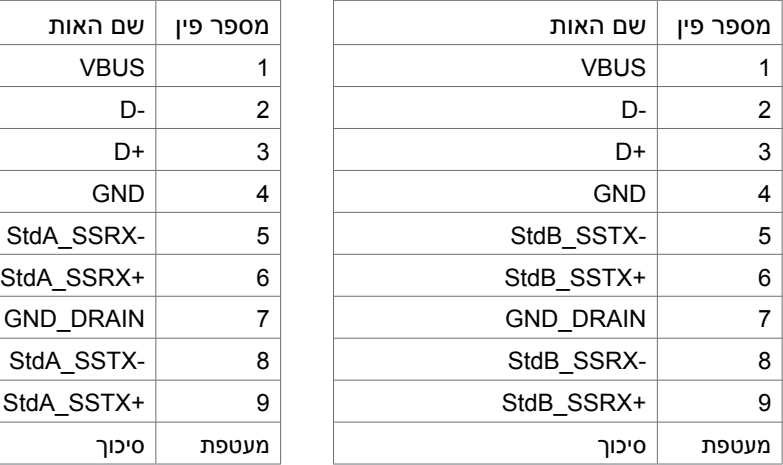

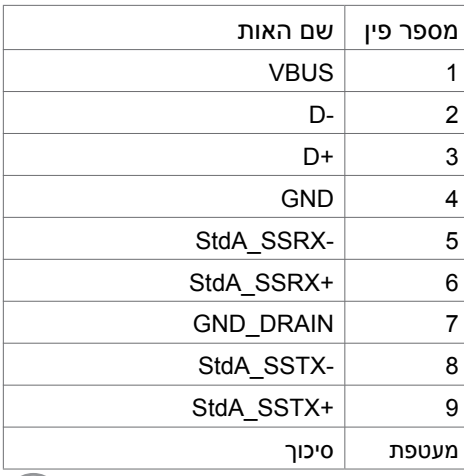

**DGL** 

# **Plug-and-Play**

<span id="page-21-0"></span>תוכל להתקין את הצג בכל מערכת תואמת "הכנס הפעל". הצג יספק למחשב באופן אוטומטי את נתוני זיהוי התצוגה המורחב )EDID )תוך שימוש בפרוטוקולי ערוץ נתוני תצוגה )DDC), ויאפשר למערכת להגדיר את עצמה ולמטב את הגדרות הצג. ברוב המקרים, התקנת הצג תתבצע אוטומטית; ניתן לבחור הגדרות שונות לפי הצורך. לפרטים נוספים אודות שינוי הגדרות הצג, ראה [הפעלת הצג.](#page-33-0)

# **מדיניות איכות ופיקסלים בצג LCD**

פעמים רבות במהלך הייצור של צג LCD פיקסל אחד או יותר מתקבעים במצב שאינו ניתן לשינוי. קשה להבחין בפיקסלים הללו והם אינם משפיעים על האיכות או על היכול[ת](http://www.dell.com/support/monitors) להשתמש בתצוגה. למידע נוסף על מדיניות הפיקסלים של Dell, גלוש לאתר התמיכה של Dell בכתובת: [monitors/support/com.dell.www://http](http://www.dell.com/support/monitors).

## **ארגונומיה**

#### **זהירות: שימוש שגוי או ממושך במקלדת עלול לגרום לפציעה.**

#### **זהירות: צפייה בצג לפרקי זמן ממושכים עלול לגרום למאמץ לעיניים.**

לנוחות ויעילות, יש להישמע להנחיות שלהלן בעת ההכנה והשימוש במחשב:

- <span id="page-22-0"></span> יש למקם את המחשב כך שהצג והמקלדת נמצאים ישירות מלפניך בעת העבודה. ניתן לרכוש מדפים מיוחדים שמסייעים למקם את המקלדת באופן נכון.
- להפחתת הסיכון למאמץ לעיניים ולכאבי צוואר/זרועות/גב/כתפיים כתוצאה מהשימוש בצג לפרקי זמן ממושכים, אנו מציעים:
	- . להציב את המסך במרחק של בערך 50 עד 70 ס"מ מהעיניים.
	- .2 למצמץ באופן תכוף כדי ללחלח את העיניים בעת עבודה עם הצג.
		- . לצאת להפסקות שגרתיות ותכופות של 20 דקות מדי שעתיים.
	- . להסב את העיניים מהצג ולהתבונן בעצם במרחק של 6 מטרים למשך 20 שניות לפחות במהלך ההפסקות.
		- .5 לבצע מתיחות כדי להקל על המתח בצוואר/זרועות/גב/כתפיים במהלך ההפסקות.
			- יש לוודא שמסך הצג בגובה העיניים או מעט נמוך ממנו בעת ישיבה מול הצג.
				- יש לכוונן את ההטיה, הניגודיות והבהירות של הצג.
- יש לכוונן את תאורת הסביבה )כגון מנורות תקרה, מנורות כתיבה, וילונות בחלונות( כדי לצמצם את כמות ההשתקפויות והבוהק של מסך הצג.
	- יש להשתמש בכיסא שמספק תמיכה טובה לגב.
	- יש לשמור על אמות הידיים במצב אופקי כשמפרקי הידיים בתנוחה טבעית ונוחה בעת השימוש במקלדת או בעכבר.
		- יש להשאיר תמיד מקום להנחת כפות הידיים בעת שימוש במקלדת או בעכבר.
			- יש להניח לזרועות לנוח בטבעיות בשני הצדדים.
				- יש לוודא שכפות הרגליים נמצאות על הרצפה.
- בעת ישיבה, יש לוודא שמשקל הרגליים מונח על כפות הרגליים ולא על החלק הקדמי של הכיסא. יש לכוונן את גובה הכיסא או להשתמש במשענת לכפות הרגליים אם יש צורך בכך לשמירה על תנוחה נכונה.
	- יש לגוון את הפעילויות בעבודה. אפשר לנסות לארגן את העבודה שלך כך שלא יהיה עליך לשבת ולעבוד לפרקי זמן ארוכים. אפשר לנסות לעמוד או להתהלך במרווחים קבועים.

 יש לשמור על האזור שמתחת לשולחן הכתיבה נקי מכשולים וכבלים או כבלי חשמל שמפריעים לישיבה נוחה או מהווים סכנת מעידה.

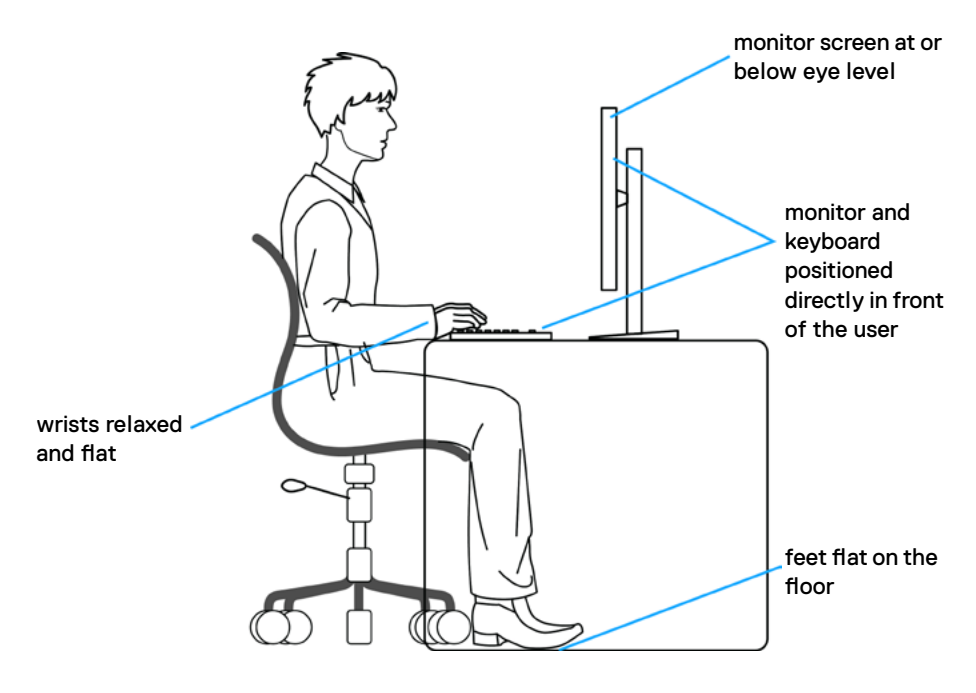

# **טיפול בצג והעברתו**

כדי להבטיח טיפול בטיחותי בצג בעת הרמתו או הזזתו, יש להישמע להנחיות שלהלן:

- לפני הזזה או הרמה של הצג, מכבים את המחשב ואת הצג.
	- מנתקים את כל הכבלים מהצג.
- מכניסים את הצג לאריזה המקורית עם חומרי האריזה המקוריים.
- <span id="page-24-0"></span> אוחזים היטב בשוליים התחתונים ובצד הצג בלי להפעיל לחץ רב מדי בעת הרמה או הזזה של הצג.

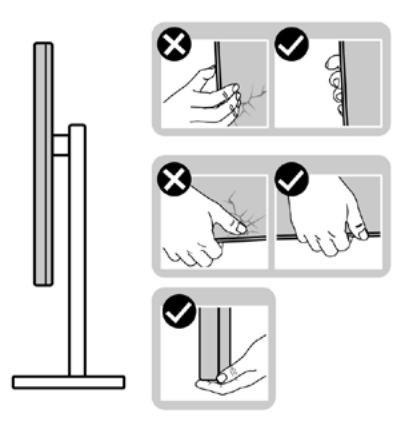

 בעת הרמה או הזזה של הצג, מוודאים שהמסך לא פונה לכיוונך ולא לוחצים על אזור התצוגה כדי למנוע שריטות או נזק.

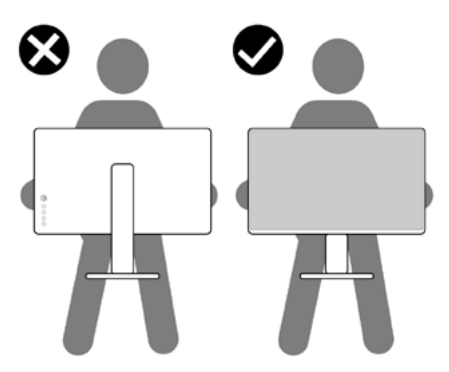

 בעת שינוע הצג, יש להימנע מזעזועים פתאומיים או רעידות.

<span id="page-25-0"></span> בעת הרמה או הזזה של הצג, אין להפוך את הצג תוך כדי אחיזה בבסיס המעמד או במעמד. הדבר עלול לגרום לתאונה לא מכוונת לצג או פציעה.

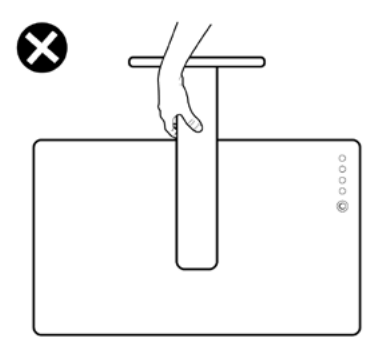

# **הנחיות לתחזוקה**

#### **ניקוי הצג**

 **אזהרה: לפני שתנקה את הצג, נתק את כבל המתח שלו מהשקע שבקיר.**

 **זהירות:קרא ופעל בהתאם להוראות הבטיחות לפני שתנקה את הצג.**

מומלץ לפעול בהתאם להוראות שברשימה הבאה להוצאה מהאריזה, לניקוי או לטיפול בצג:

- לניקוי המסך האנטי-סטטי, הרטב קלות מטלית רכה ונקייה במים. אם ניתן, השתמש במטלית מיוחדת לניקוי מסכים או בתמיסה מתאימה לציפוי האנטי-סטטי. אין להשתמש בבנזין, במדלל, באמוניה, בחומרי ניקוי שוחקים או באוויר דחוס.
	- נקה את הצג בעזרת מטלית לחה ורכה. הימנע משימוש בחומרי ניקוי מכל סוג, מכיוון שחלקם משאירים ציפוי לבנבן על הצג.
		- אם הבחנת באבקה לבנה כשהוצאת את הצג מהאריזה, נגב אותה בעזרת מטלית.
	- טפל בצג בזהירות. מכשיר עם צבעים כהים יכול להישרט ועלולים להופיע עליו יותר סימני שחיקה לבנים מאשר במכשיר עם צבעים בהירים.
	- כדי לשמור על איכות התמונה הגבוהה ביותר בצג שלך, השתמש בשומר מסך דינמי וכבה את הצג כשאינו בשימוש.

DØLI

# **התקנת הצג**

### **חיבור המעמד**

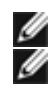

∧

**הערה:** המגבה למעמד ובסיס המעמד אינם מחוברים כשהמסך נשלח מהמפעל.

<span id="page-26-0"></span> **הערה:** התהליך המוסבר בהמשך מתאים למעמד הרגיל. אם רכשת מעמד אחר, עיין במסמכים שצורפו למעמד שקנית כדי להבין כיצד להתקינו.

 **זהירות: הנח את המסך על גבי משטח ישר, נקי ורך כדי למנוע שריטות למשטח התצוגה.**

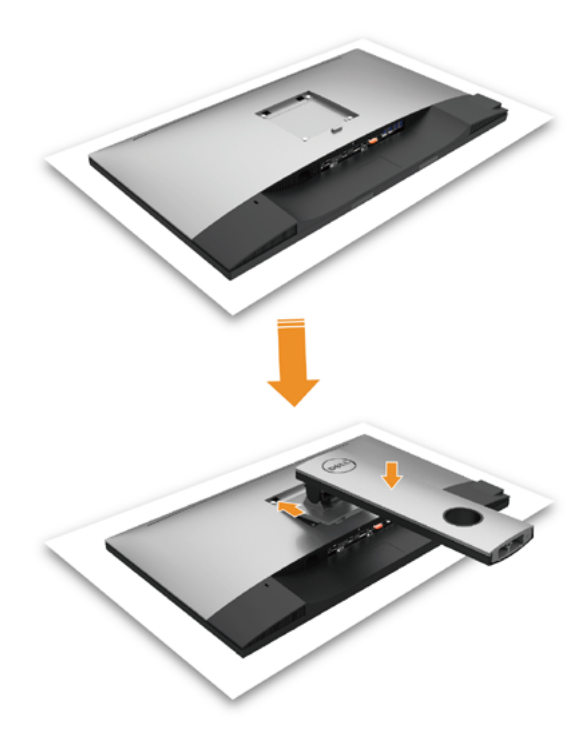

לחיבור מעמד הצג:

- **1** הוצא את כיסוי המגן של הצג והנח את הצג עם הפנים כלפי מטה.
- **2** הכנס את שתי הלשוניות שבחלק העליון של המעמד לחריצים שבגב הצג.
	- **3** לחץ מטה על המעמד עד שיגיע למקומו בנקישה.

DELI

<span id="page-27-0"></span>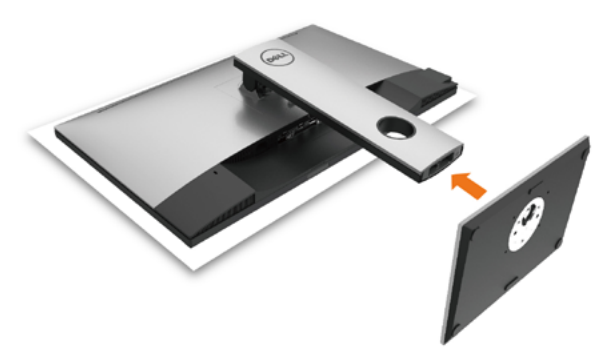

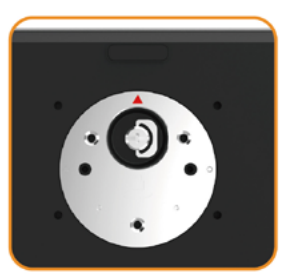

 • החזק את בסיס המעמד כשסימן המשולש ▲ פונה כלפי מעלה.

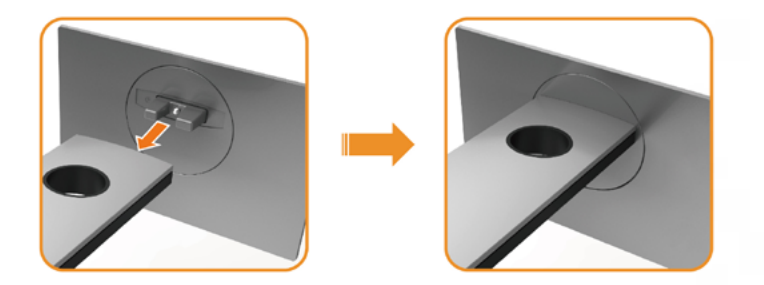

- יישר את הפינים של בסיס המעמד מול החריצים התואמים במעמד.
	- הכנס את הפינים של בסיס המעמד אל תוך החריצים במעמד.

$$
\widehat{\mathrm{D}\mathrm{SLI}}
$$

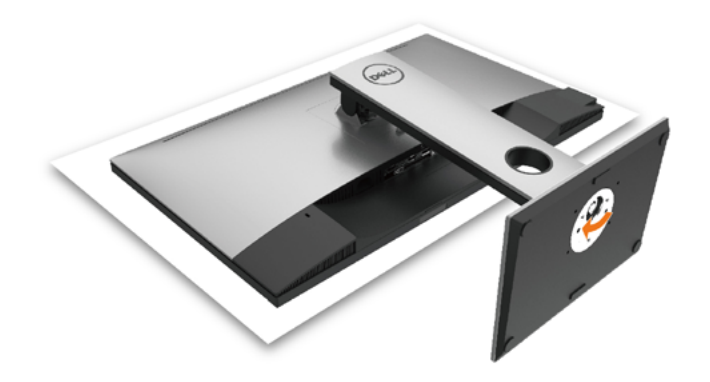

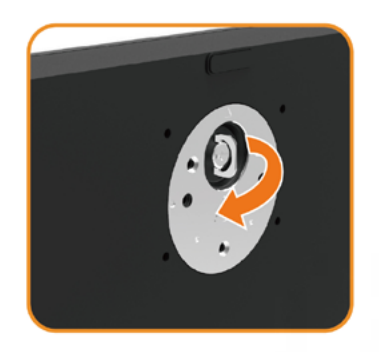

- הרם את הידית המתברגת וסובב את הבורג בכיוון השעון.
- אחרי הידוק הבורג עד הסוף, קפל את הידית המתברגת אל תוך החריץ.

(dell

# <span id="page-29-0"></span>**שימוש במתקן ההטיה, במעמד המסתובב ובתוספת האנכית**

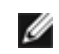

 **הערה:** מוצר זה מיועד לשימוש עבור צג עם מעמד. במידה ורכשת מעמד אחר, עיין במדריך ההתקנה שלו לקבלת הוראות התקנה.

### **הטיה, פריסה אנכית**

כאשר המעמד מחובר אל הצג, תוכל להטות את הצג לקבלת זווית הצפייה הנוחה ביותר.

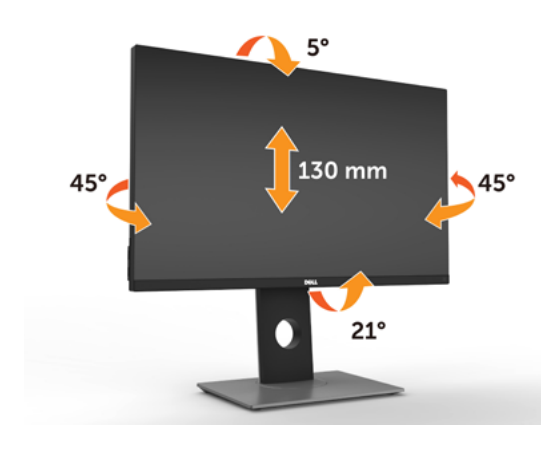

<span id="page-29-1"></span>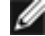

**הערה:** המעמד מגיע נפרד מהצג.

# **סיבוב הצג**

לפני שתסובב את הצג, עליו להיות פרוס לגמרי אנכית ומוטה לגמרי למעלה כדי שלא לפגוע בתחתית הצג.

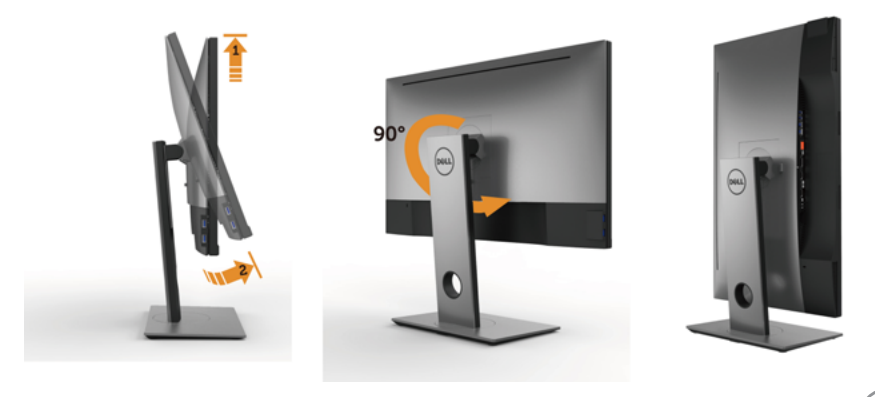

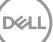

Ø

<span id="page-30-0"></span>**שים לב:** כדי לסובב את התצוגה )רוחבית לעומת אנכית( עם מחשב Dell שברשותך, עליך להשתמש במנהל התקן גרפיקה מעודכן שאינו כלול בחבילת הצג. להורדת מנהל ההתקן הגרפי, בקר בכתובת www.dell.com/support עבור לאזור ההורדה )Download )בחלק Drivers Video( מנהלי כרטיס מסר) להורדת מנהל ההתקו העדכני.

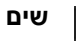

**שים לב:** במצב View Portrait, ייתכן שהביצועים ייפגעו כאשר תשתמש ביישומים W גרפיים כבדים )כגון משחקים תלת ממדיים(.

# **כיוון הגדרות הסיבוב של התצוגה**

לאחר שסובבת את הצג, עליך לבצע את הפעולות שבהמשך כדי לכוון את הגדרות סיבוב התצוגה )Settings Display Rotation )של המערכת.

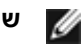

**שים לב:** אם אתה משתמש בצג עם מחשב שאינו מתוצרת Dell, עליך לבקר בדף מנהלי ההתקנים הגראפיים באתר היצרן לקבלת מידע אודות סיבוב התצוגה במערכת ההפעלה.

כדי לכוון את הגדרות הסיבוב של התצוגה:

1 לחץ לחיצה ימנית בשולחן העבודה ובחר באפשרות מאפיינים.

2 עבור לכרטיסיה הגדרות ובחר מתקדם.

3 אם מותקן במחשב כרטיס מסך מסוג ATI, עבור לכרטיסייה Rotation( סיבוב( וקבע את זווית הסיבוב המועדפת.

4 אם מותקן במחשב כרטיס מסך מסוג nVidia עבור לכרטיסייה nVidia, בחר באפשרות NVRotate מהעמודה השמאלית ולאחר מכן קבע את זווית הסיבוב המועדפת.

5 אם מותקן במחשב כרטיס מסך מסוג Intel, עבור לכרטיסייה Intel®, בחר באפשרות Properties Graphic( מאפייני גרפיקה(, עבור לכרטיסייה Rotation( סיבוב(, ולאחר מכן קבע את זווית הסיבוב המועדפת.

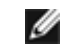

**שים לב:** אם אפשרות הסיבוב אינה מוצגת או שאינה פועלת כשורה, בקר באתר [support/com.dell.www](www.dell.com/support) והורד את מנהל ההתקן המעודכן עבור כרטיס המסך שברשותך.

## **חיבור הצג**

#### <span id="page-31-0"></span> **אזהרה:לפני שתתחיל בביצוע הפעולות המתוארות בסעיף זה, פעל לפי הוראות הבטיחות.**

לחיבור הצג אל המחשב:

- **1** כבה את המחשב.
- **2** חבר כבל USB/HDMI/DP-mDP מהמסך למחשב.

)כדי לחבר כבלים, הרם את הצג, הטה וסובב אותו. למידע נוסף עיין בחלק [סיבוב הצג](#page-29-1).(

- 3 הדלק את המסך.
- 4 בחר את מקור התמונה הנכון בתפריט של OSD Monitor והדלק את המחשב.

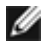

 **הערה:** הגדרת ברירת המחדל של DA2716UP היא 1.2 DP. כרטיס מסך 1.1 DP עלול להציג תמונה מעוותת. לשינוי הגדרת ברירת המחדל עיין בחלק "**בעיות ספציפיות למוצר - אין תמונה כשמשתמשים בחיבור DP למחשב**".

# **חיבור כבל DP( או mDP )**

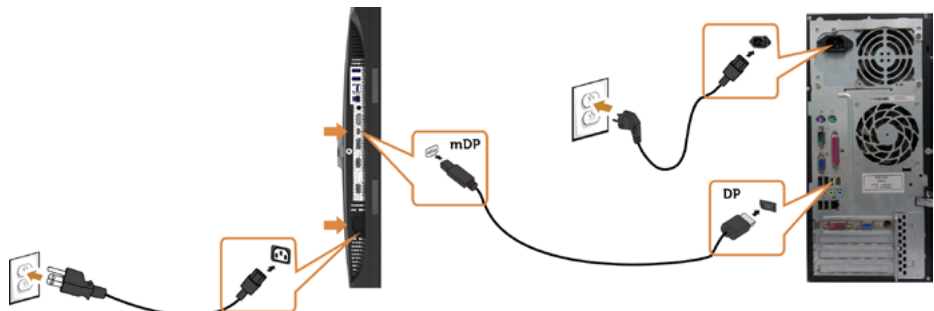

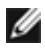

 **הערה:** ברירת המחדל היא יציאת DP. בחר במקור התמונה במסך כדי לעבור ל-mDP

# **חיבור כבל HDMI( אופציונלית(**

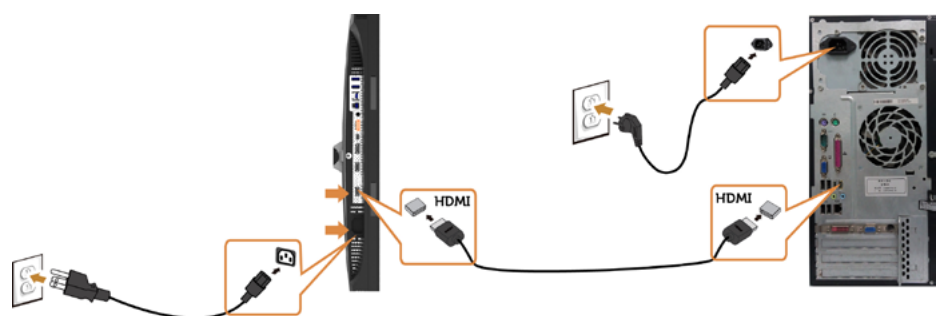

DELI

### **חיבור הצג לשימוש בתכונה )MST (Transport Stream-Multi DP**

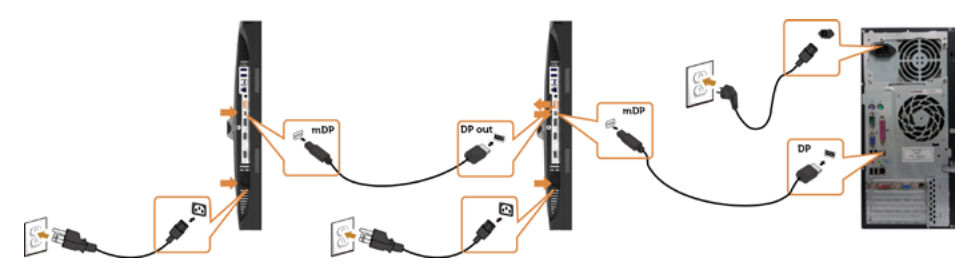

<span id="page-32-0"></span>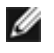

 **הערה:** תומך בתכונה MST DP. לשימוש בתכונה זו, נדרש מחשב עם כרטיס מסך תואם 1.2DP אשר תומך ב-MST.

 **הערה:** הוצא את פקק הגומי כדי להשתמש בחיבור DP.

### **חיבור כבל USB**

לאחר שסיימת לחבר את כבלי ה-mDP/DP, פעל בהתאם להוראות האלה כדי לחבר את כבל ה3.0- USB אל המחשב וכדי להשלים את הגדרת הצג:

#### .1 **a, חיבור מחשב אחד**

חבר את יציאת ה3.0- USB לחיבור מחשב )כבל מצורף( אל יציאת ה3.0- USB המתאימה במחשב.

#### **b, חיבור שני מחשבים**

חבר את יציאות ה3.0- USB לפלט של הצג ליציאות 3.0 USB מתאימות בשני המחשבים. לאחר מכן השתמש בתפריט המסך כדי לבחור בין שני מקורות הקלט שמחוברים ליציאות ה-USB לפלט. למידע נוסף עיין בחלק [החלפת חיבור](#page-48-0) USB.

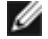

 **הערה:** אם אתה מחבר שני מחשבים לצג, ניתן לחבר ליציאות ה-USB לקלט של הצג מקלדת ועכבר ולהקצות אותם לאותות קלט שונים משני המחשבים על ידי שינוי ההגדרה של בחירת USB מתפריט המסך. )למידע נוסף עיין בחלק [בחירת חיבור](#page-49-0) USB)

- .2 חבר את התקני ה3.0- USB ליציאות ה3.0- USB לחיבור התקנים שבצג.
	- .3 חבר את כבלי המתח של המחשב ושל הצג לשקעים סמוכים בקיר.

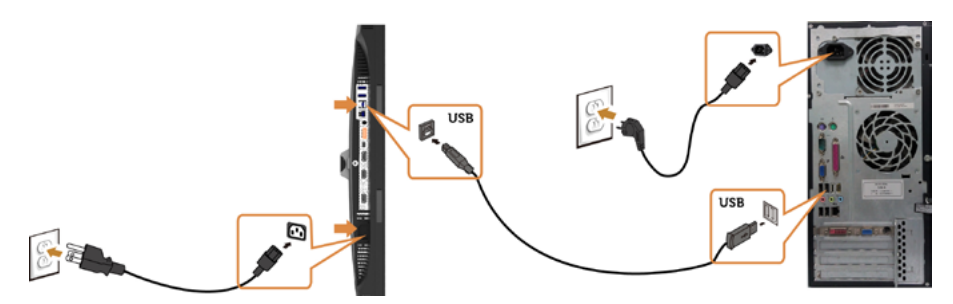

**a, חיבור מחשב אחד**

**D**&LI

<span id="page-33-0"></span>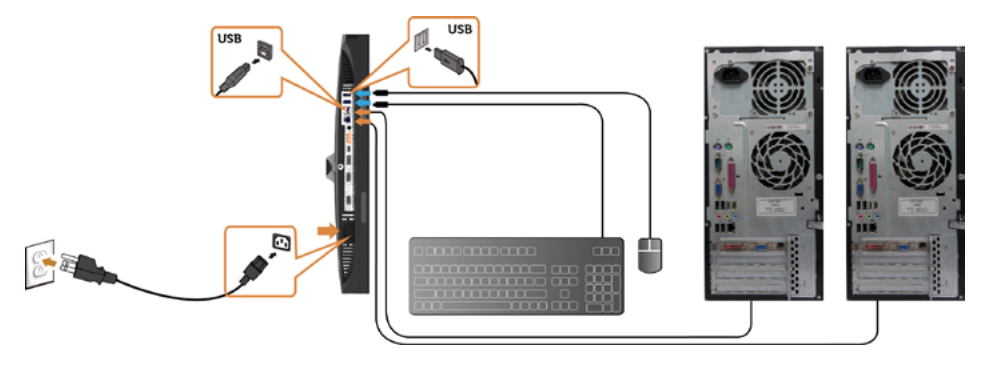

**b, חיבור שני מחשבים**

.4 הפעל את הצג ואת המחשב. אם מוצגת תמונה, ההתקנה הסתיימה אם לא מוצגת תמונה, עיין תויעב ןורתפ.

# **סידור הכבלים**

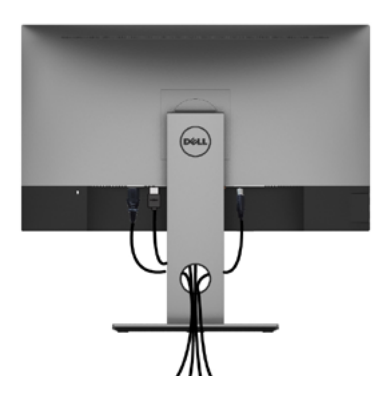

לאחר חיבור כל הכבלים הנחוצים אל הצג ואל המחשב, )לחיבור הכבלים, **[ראה חיבור הצג](#page-27-0)**( סדר את הכבלים כפי שמוצג למעלה.

## **הסרת מעמד המסך**

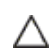

Ø

<span id="page-34-0"></span>**זהירות: ודא שהצג מונח על משטח נקי ורך כדי שלא לשרוט את תצוגת ה-LCD במהלך הסרת המעמד.**

**הערה: התהליך המוסבר בהמשך מתאים למעמד הרגיל. אם רכשת מעמד אחר, עיין במסמכים שצורפו למעמד שקנית כדי להבין כיצד להתקינו.**

להסרת המעמד:

- **1 הנח את המסך על גבי מטלית רכה או כרית.**
	- **2** לחץ והחזק את לחצן השחרור של המעמד.
		- **3** הרם את המעמד והרחק אותו מהצג.

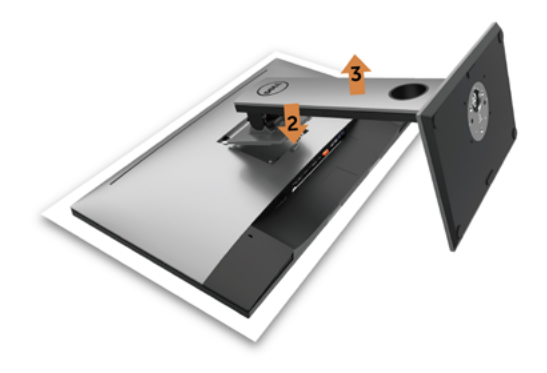

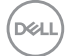

# **התקנה על הקיר )אופציונלית(**

<span id="page-35-0"></span>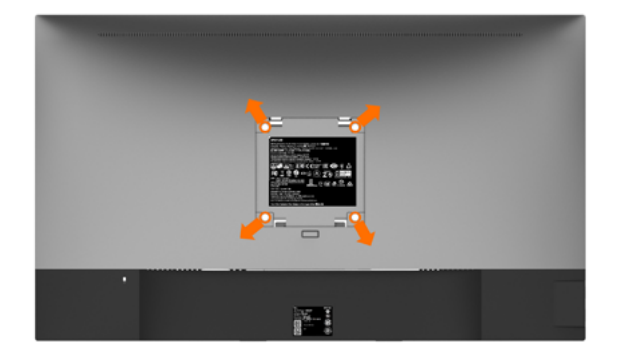

**הערה:** השתמש בבורגי 4M x 10 מ"מ כדי לחבר את המסך לערכת החיבור לקיר.

עיין בהוראות שצורפו לערכת החיבור לקיר תואמת VESA.

- **1** הנח את הצג על מטלית רכה, על כרית או על שולחן שטוח ויציב.
	- **2** הסר את המעמד.
- **3** השתמש במברג עם ראש פיליפס כדי להוציא את ארבעת הברגים שמהדקים את מכסה הפלסטיק.
	- **4** חבר את תושבת ההתקנה מערכת ההתקנה על הקיר לצג.
	- **5** התקן את הצג על הקיר לפי ההוראות המצורפות לערכת ההתקנה של הקיר.

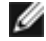

 **הערה:** לשימוש רק עם לוחית תלייה מאושרת UL או CSA או GS עם יכולת תמיכה במשקל/עומס מינימלי של .4.56

**הפעלת המסך** לחץ כדי להפעיל את הצג.

<span id="page-36-0"></span>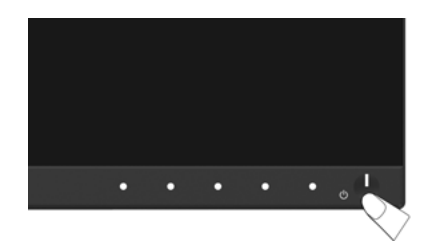

# **שימוש בלחצני הלוח הקדמי**

לחץ על הלחצנים שבחזית הצג כדי לשנות את מאפייני התמונה המוצגת. בעת השימוש בלחצנים האלה לכוונון המאפיינים, הערכים המספריים של המאפיינים יוצגו במסך כשהם משתנים.

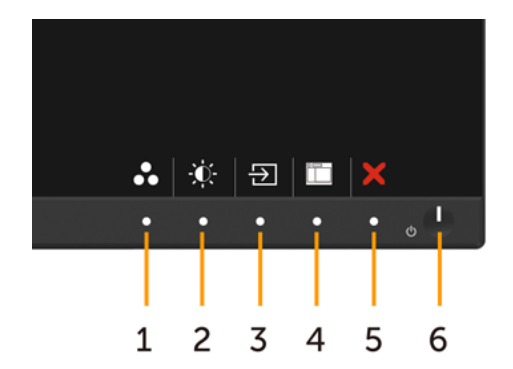

DELI

<span id="page-37-0"></span>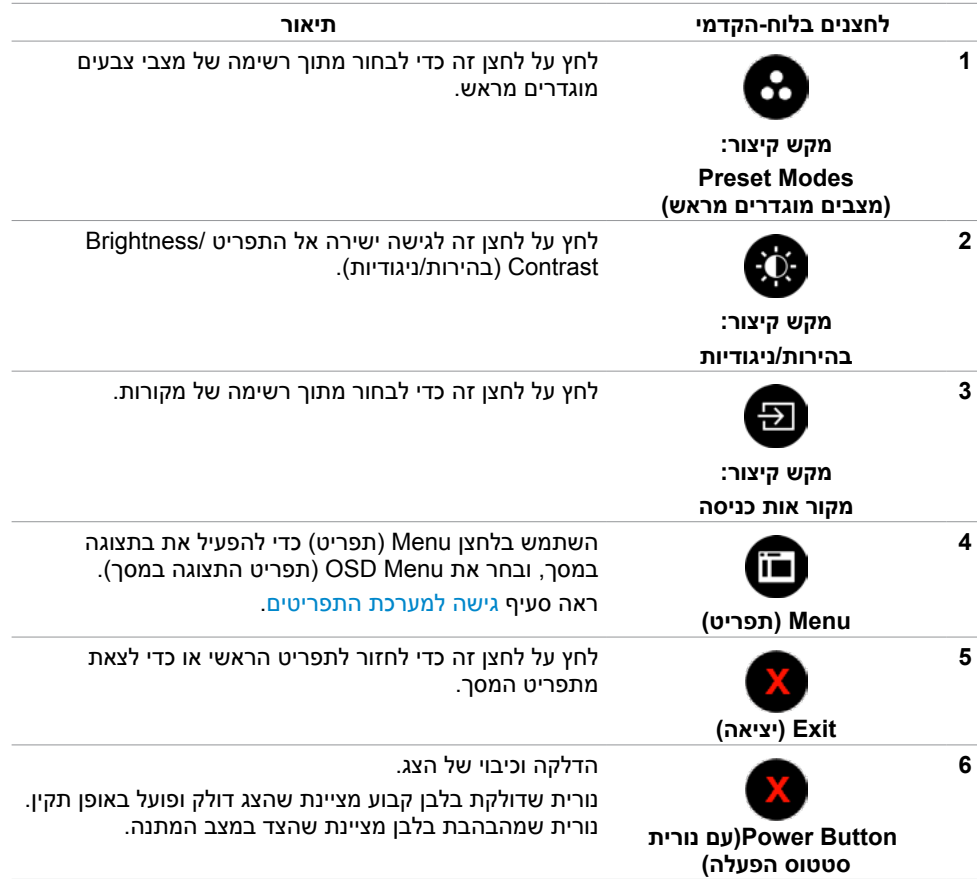

# **הקדמי ‐לחצנים בלוח**

לחץ על המקשים שבחזית הצג כדי לשנות את הגדרות התמונה.

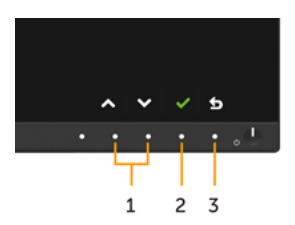

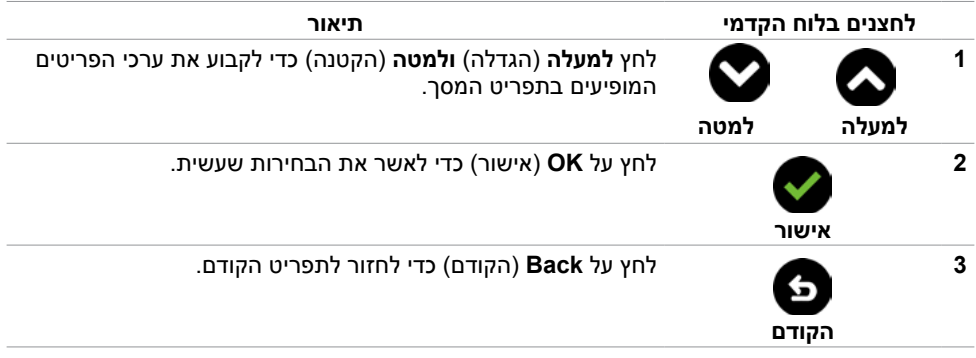

# **שימוש בתפריט המסך )OSD)**

#### **גישה למערכת התפריטים**

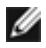

<span id="page-39-0"></span> **הערה:** כל שינוי שתבצע בתפריט המסך יישמר אוטומטית אם תעבור אל תפריט אחר, אם תצא מהתפריט או אם תמתין עד שתפריט המסך ייעלם.

**1** לחץ כדי לפתוח את תפריט המסך וכדי להציג את התפריט הראשי.

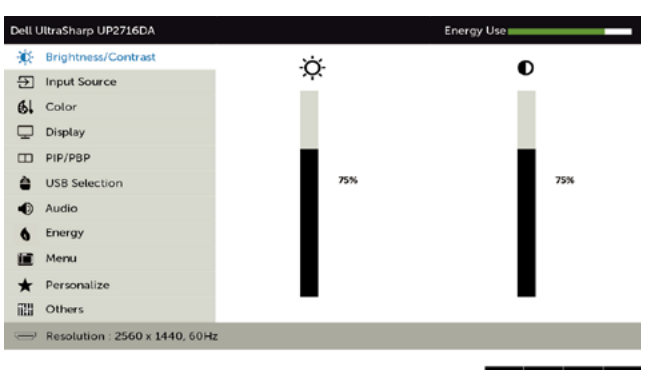

#### $\sim$   $\sim$   $\rightarrow$   $\times$

- **2** לחץ על הלחצנים ו- כדי לעבור בין האפשרויות. כשאתה עובר בין הסמלים, שם האפשרות הנוכחית מסומן.
	- **3** לחץ פעם אחת על או על כדי להפעיל את האפשרות המסומנת.
		- **4** לחץ על ועל כדי לבחור בפרמטר הרצוי.
- **5** לחץ כדי לעבור לסרגל הגלילה, ולאחר מכן לחץ או בהתאםלחיוויים שבמסך, כדי לבצע את השינויים הרצויים.
- **6** לחץ פעם אחת על כדי לחזור אל התפריט הראשי וכדי לבחור באפשרות אחרת, או לחץ פעמיים או שלוש על כדי לצאת מתפריט המסך.

DELI

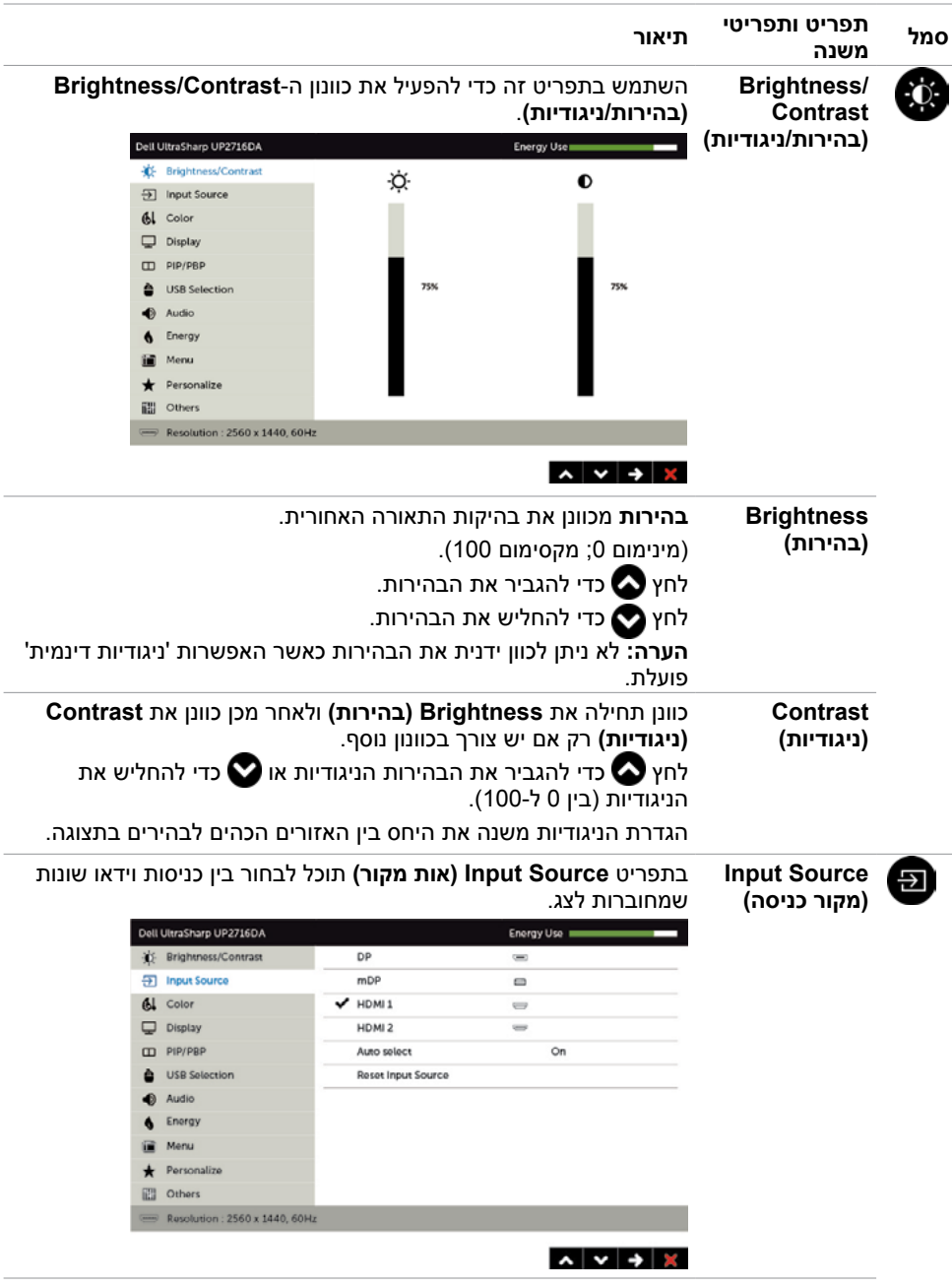

(dell

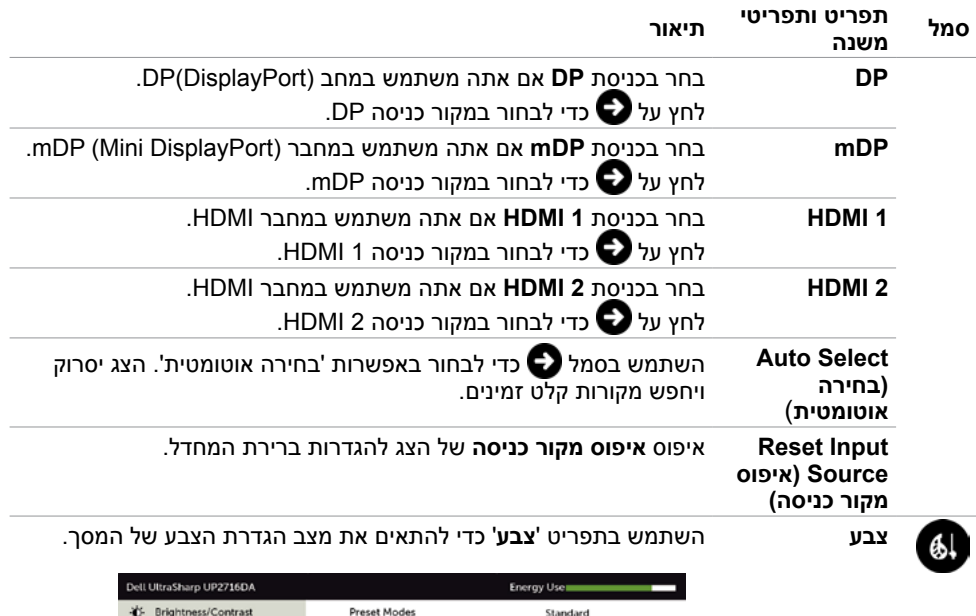

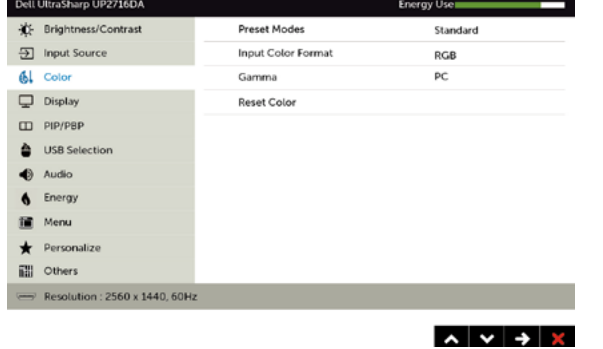

 $($ DELL

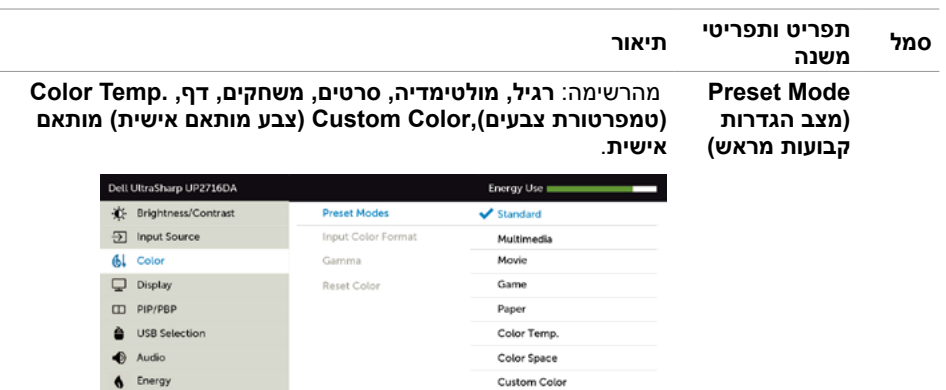

 $\sim$   $\vee$   $\sim$   $\sim$ 

**גצה תלעפה | 43**

 $(\sim$ LL

 $\mathbf{H}$  Menu Personalize E Others

 $\equiv$  Resolution : 2560 x 1440, 60Hz

**Standard( רגיל(:** הגדרת ברירת המחדל לצבעים. זוהי ברירת המחדל המוגדרת מראש.

- **Multimedia( מולטימדיה(:** אידיאלי ליישומי מולטימדיה.
	- **Movie( סרט(:** אידיאלי לסרטים.
	- **Game( משחק(:** אידיאלי למשחקים.
- **Paper( נייר(:** טוען את הגדרות הבהירות והחדות המתאימות ביותר להצגת טקסט. שילוב רקע הטקסט כדי להציג דפים בלי להשפיע על תמונות צבעוניות. חל לקלט בפורמט RGB בלבד.
- **.Temp Color( טמפרטורת צבעים(:** המסך נראה חם יותר עם גוון אדום/צהוב כשהמחוון ב-K5,000 או קריר יותר עם גוון כחול כשהמחוון  $.10,000K$ ר-
- **Space Color( מרחב צבעים(:** מאפשר למשתמשים לבחור את מרחב הצבעים: 2Adobe RGB, sRGB.Rec 709, DCI-P3, CAL1, CAL2.

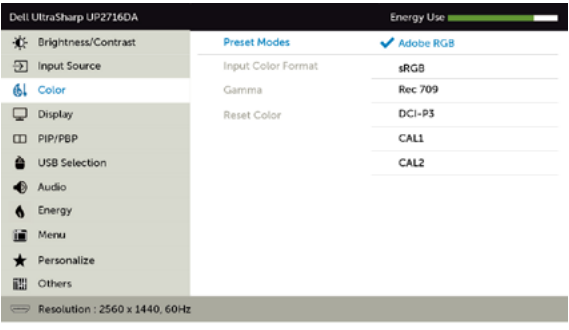

#### $\sim$   $\sqrt{5}$

- **–RGB Adobe:** מצב זה תואם ל-RGB Adobe( כיסוי של 100%(.
	- **–sRGB:** מבצע אמולציה של sRGB ב.100%-
	- **–709 Rec:** מצב זה מתאים 100% לתקן 709 Rec.
- **–3P-DCI:** מצב זה מייצר 98% מהתקן 3P-DCI להקרנה דיגיטלית.
- **–2CAL1/CAL:** מצבים מוגדרים מראש שכוילו על ידי המשתמשים באמצעות Software Calibration Color Ultrasharp Dell או תוכנות אחרות שאושרו על ידי Calibration Color Ultrasharp Dell .Dell Software פועלת עם Pro Display1i colorimeter rite-X. ניתן לרכוש את Pro Display1i באתר האלקטרוניקה, תוכנה ואביזרים של Dell.

**הערה:** הדיוק של sRGB, 3P-DCI 709, Rec,RGB Adobe, 1CAL ו2-CAL ממוטב עבור תבנית הצבעים של כניסת RGB.

**הערה:** Reset Factory( איפוס להגדרות היצרן( יסיר את כל נתוני הכיול של CAL<sub>2</sub> ושל 2AL1.

DELI

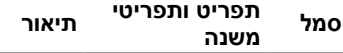

#### **Color Custom( צבע מותאם אישית(:**מאפשר להגדיר ידנית את

 הגדרות הצבעים. לחץ על ועל כדי לכוונן את ערכי Red( אדום(, Green( ירוק( ו-Blue( כחול( וליצור מצב צבע מוגדר מראש משלך.

השתמש ב- $\bullet$  ועל  $\bullet$  כדי לבחור ב-Gain (שבח), Offset (היסט), Hue )גוון(, Saturation( רוויה(.

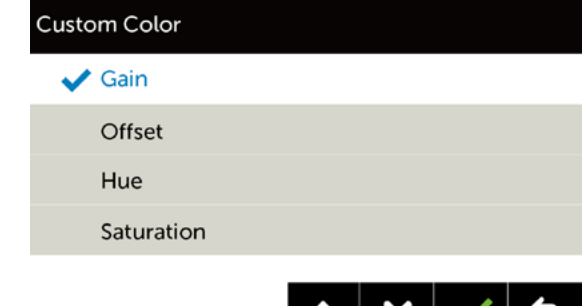

- **–Gain( הגבר(:** בחר באפשרות זו כדי לכוונן את רמת ההגבר של אות ה-RGB( ערך ברירת המחדל הוא 100(.
- **–Offset( היסט(:** בחר באפשרות זו כדי לכוונן את ערך ההיסט של רמת השחור של ה-RGB( ערך ברירת המחדל הוא 50( כדי לשלוט בצבעי הבסיס של הצג.
- **–Hue( גוון(:** בחר באפשרות זו כדי לכוונן את הערכים של גווני RGBCMY בנפרד (ערכי ברירת המחדל הם 50).
- **–Saturation( רוויה(:** בחר באפשרות זו כדי לכוונן את הערכים של רוויית RGBCMY בנפרד )ערכי ברירת המחדל הם 50(.

**D**&LI

<span id="page-45-0"></span>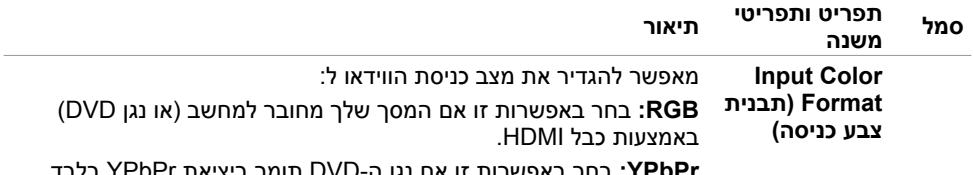

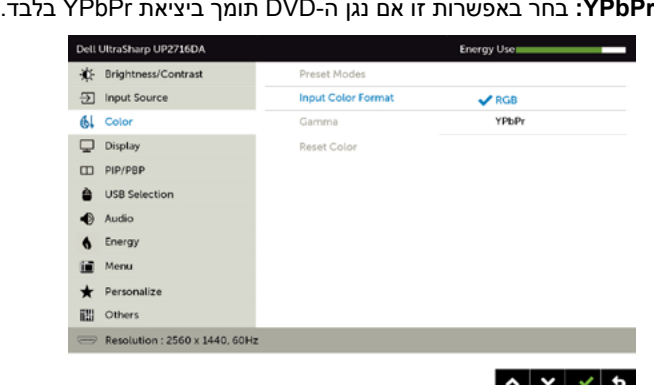

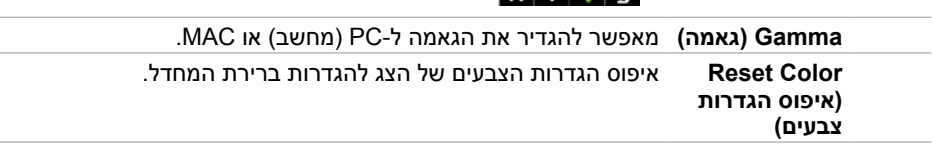

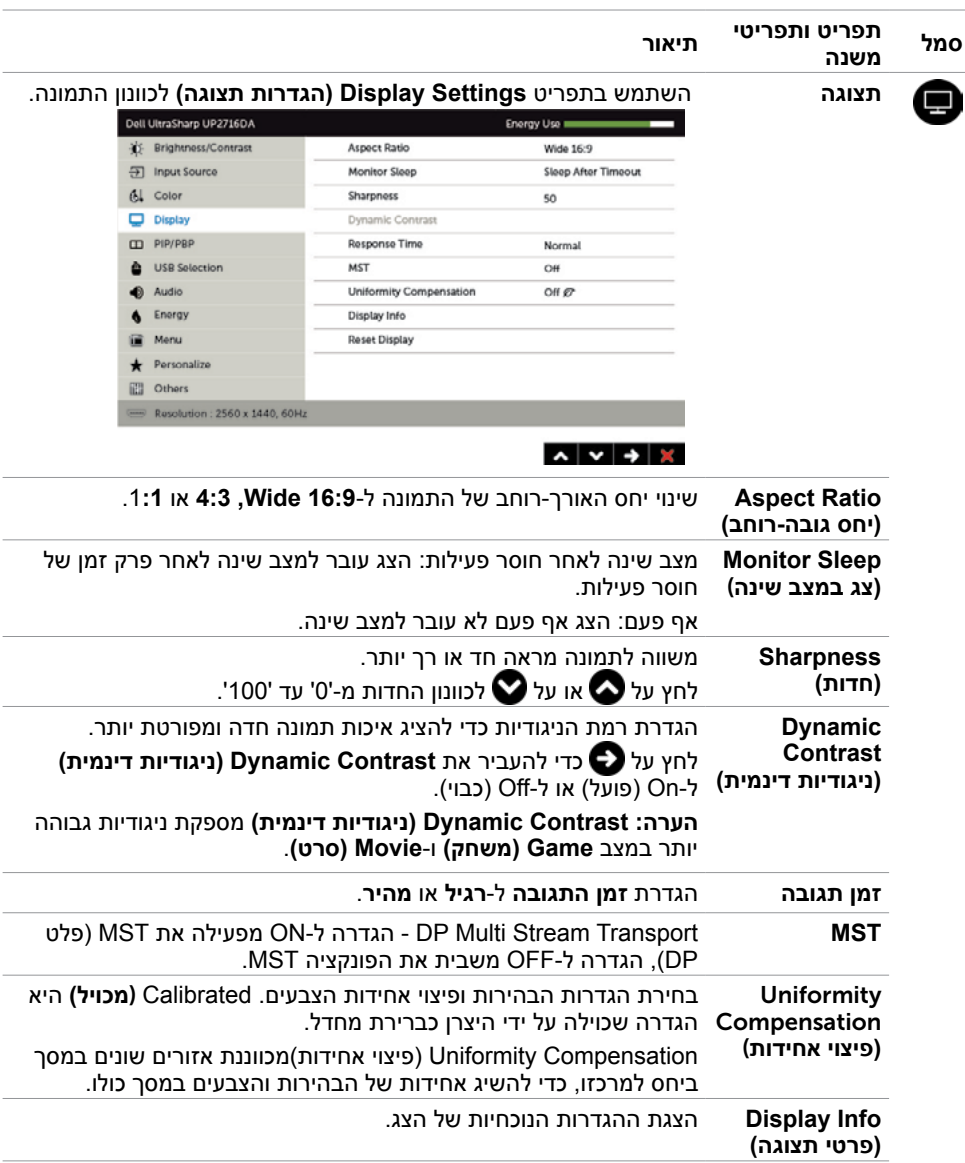

מחזיר את הגדרות התצוגה לברירת המחדל.

**Reset Display Settings( איפוס הגדרות התצוגה(**

**תפריט ותפריטי סמל משנה**

 $\Box$ 

**תיאור**

 $\overline{\phantom{a}}$ 

**תצוגה** פונקציה זו מעלה חלון המציג תמונה ממקור כניסה אחר. כך ניתן להציג כו-זמנית או בוכנות ממקורות שונים.<br>בו-זמנית שתי תמונות ממקורות שונים.

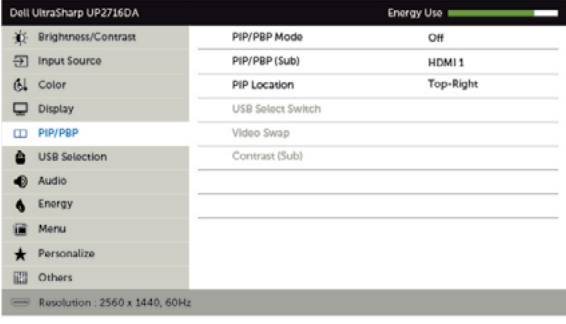

 $\sim$   $\sim$   $\rightarrow$   $\times$ 

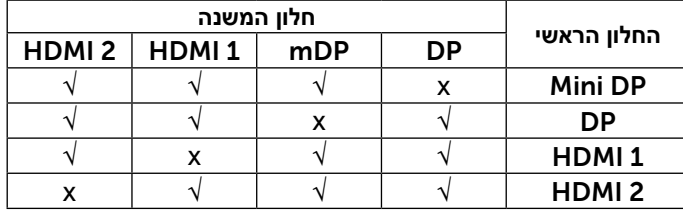

**הערה:** כשמשתמשים בתכונה PBD/PIP, הפונקציה MST DP( שרשור( מושבתת.

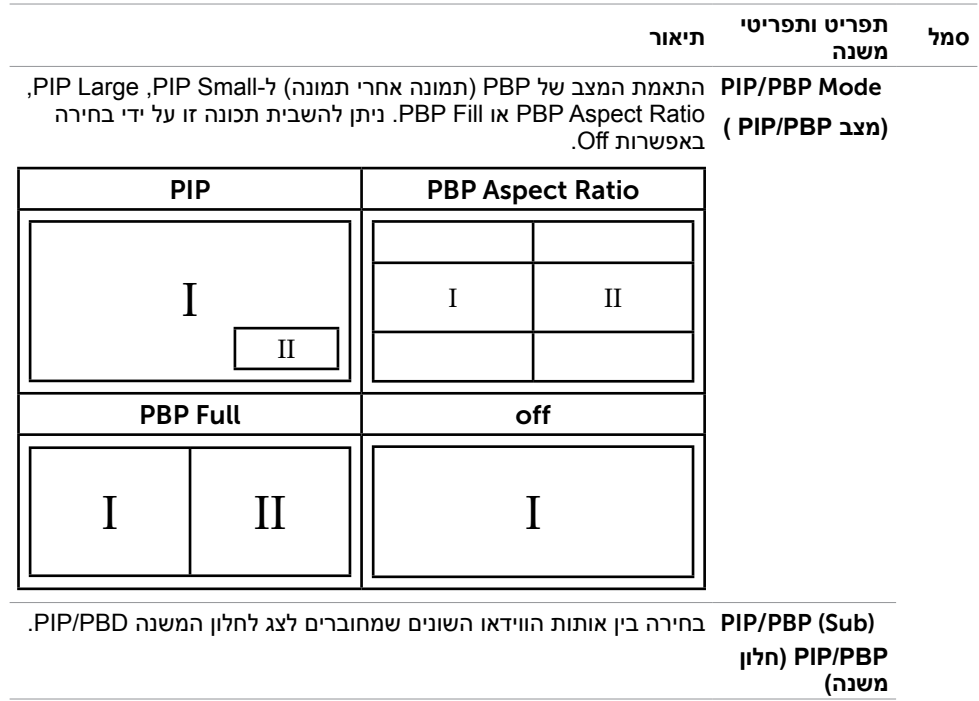

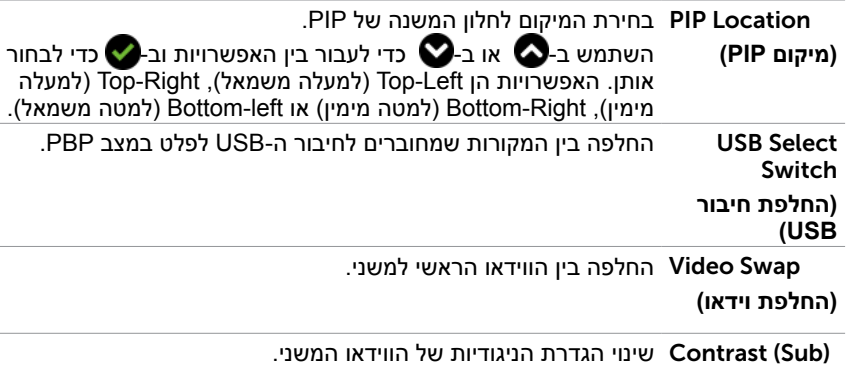

<span id="page-48-0"></span>**)ניגודיות )משני((**

 $\overline{a}$ 

 $(\overline{DZL}$ 

<span id="page-49-0"></span>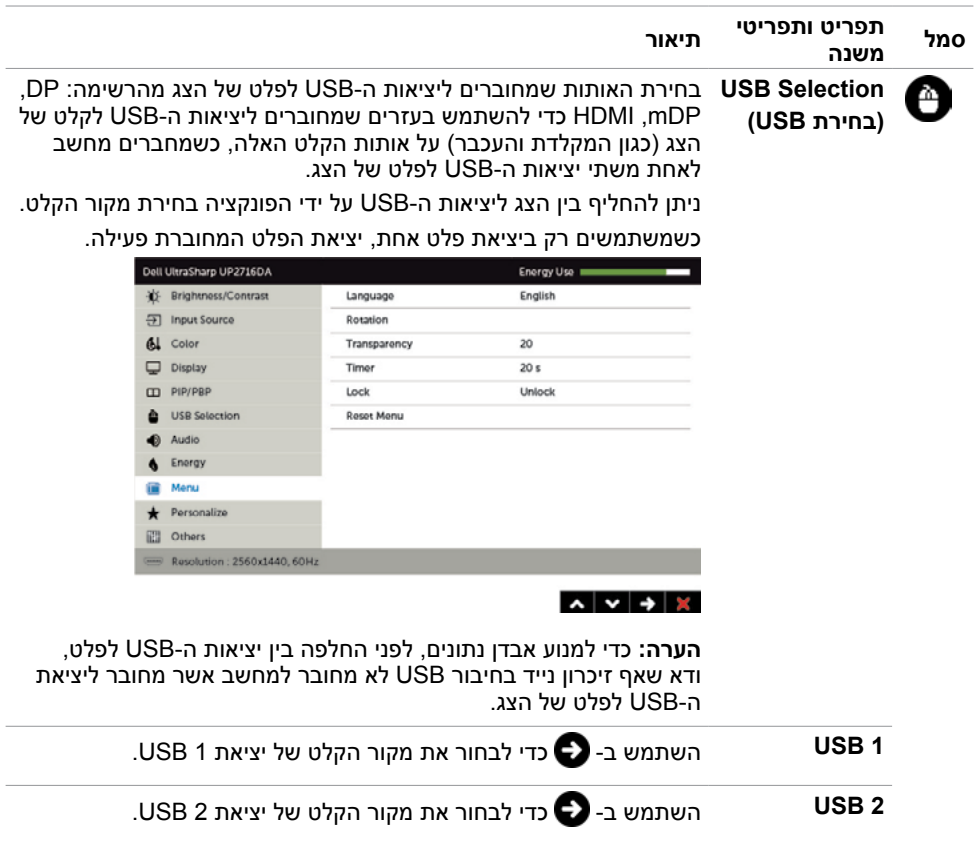

 $(\overline{DZL}$ 

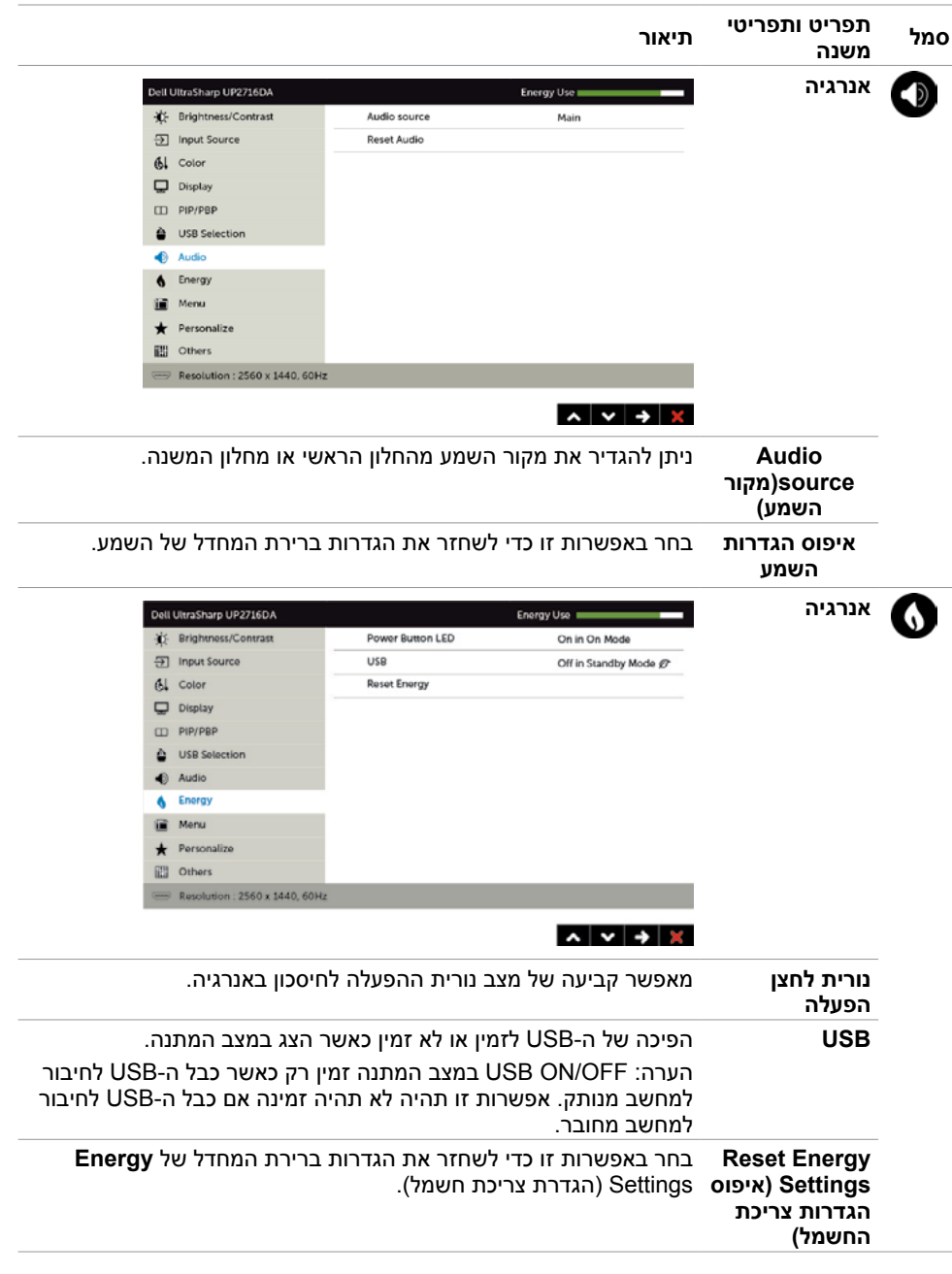

 $(\overline{DCL}$ 

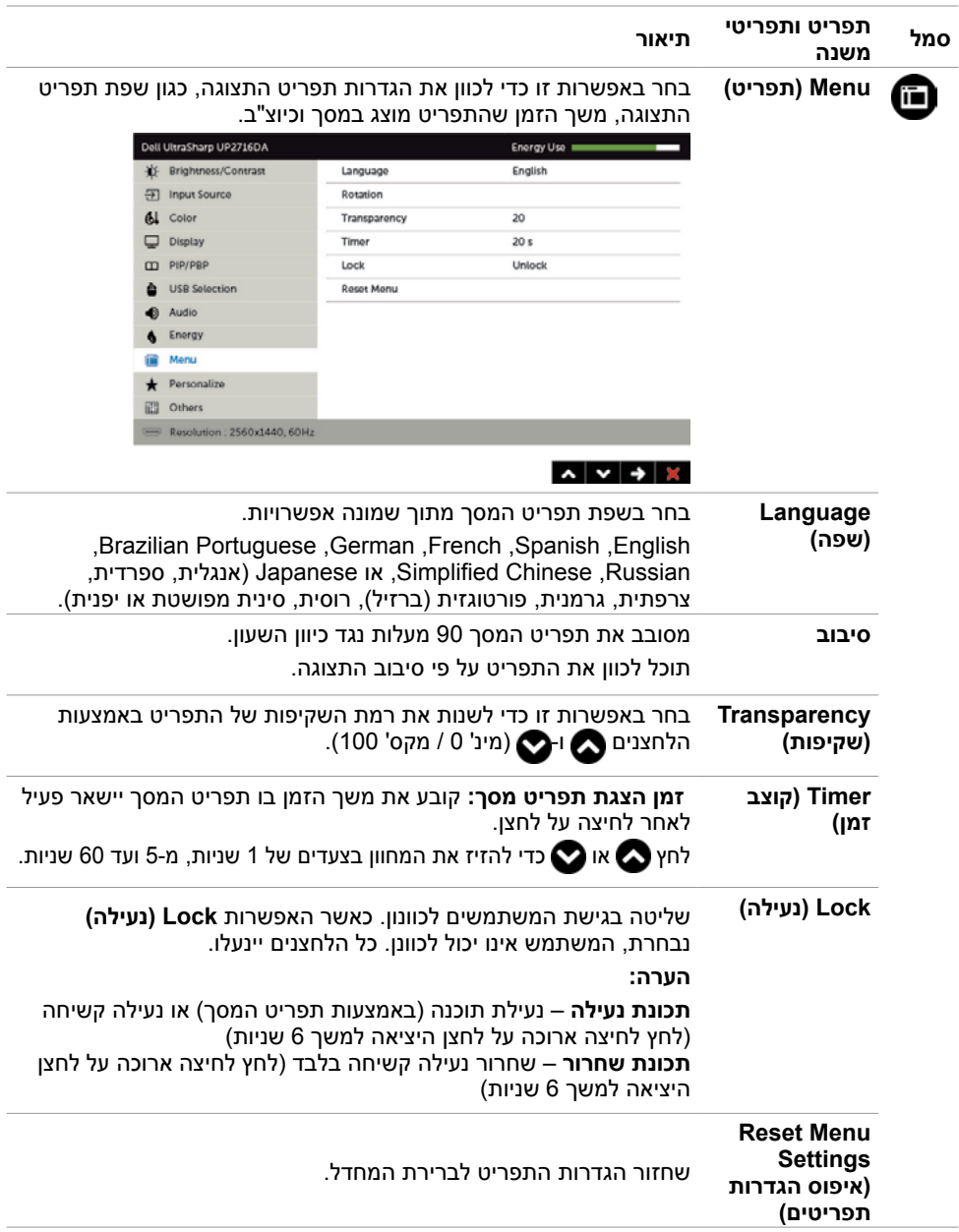

 $($ DELL $)$ 

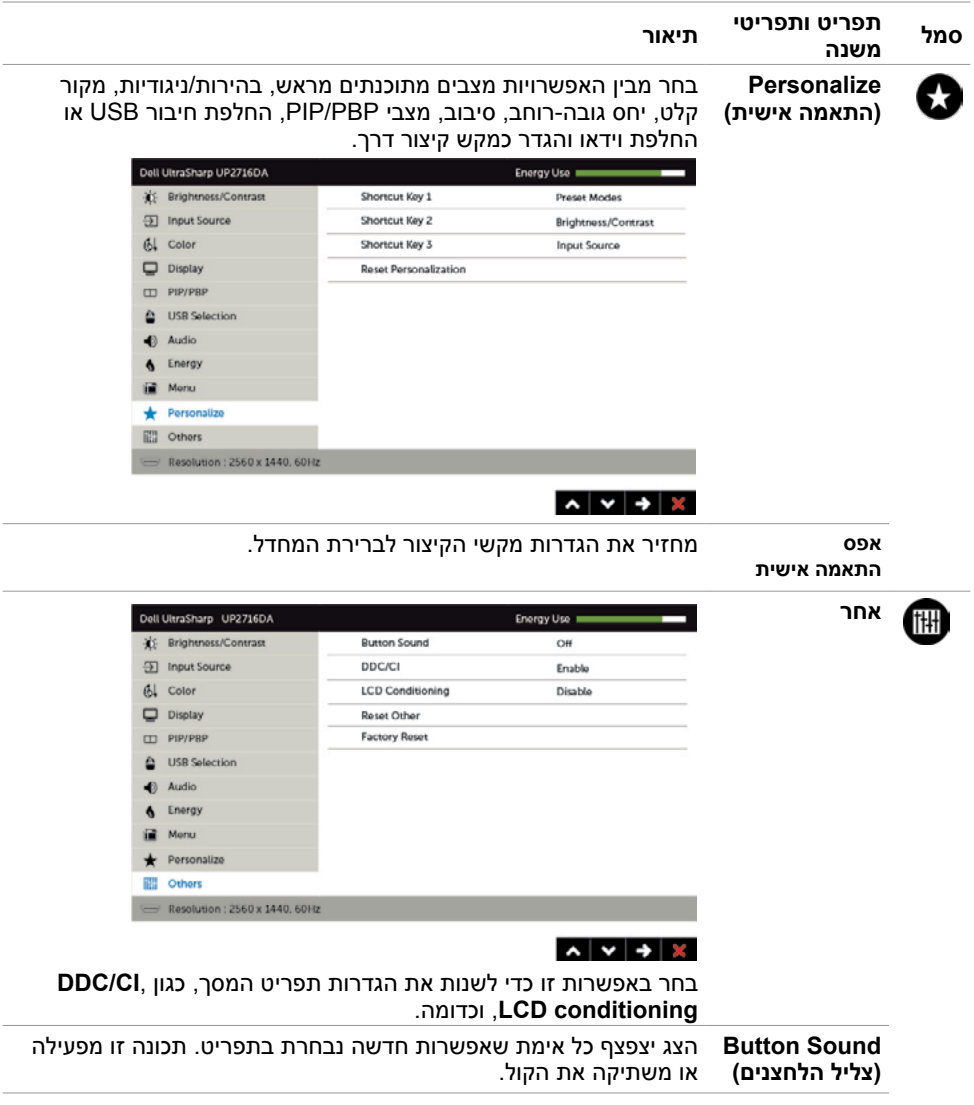

 $\left(\nabla \times L\right)$ 

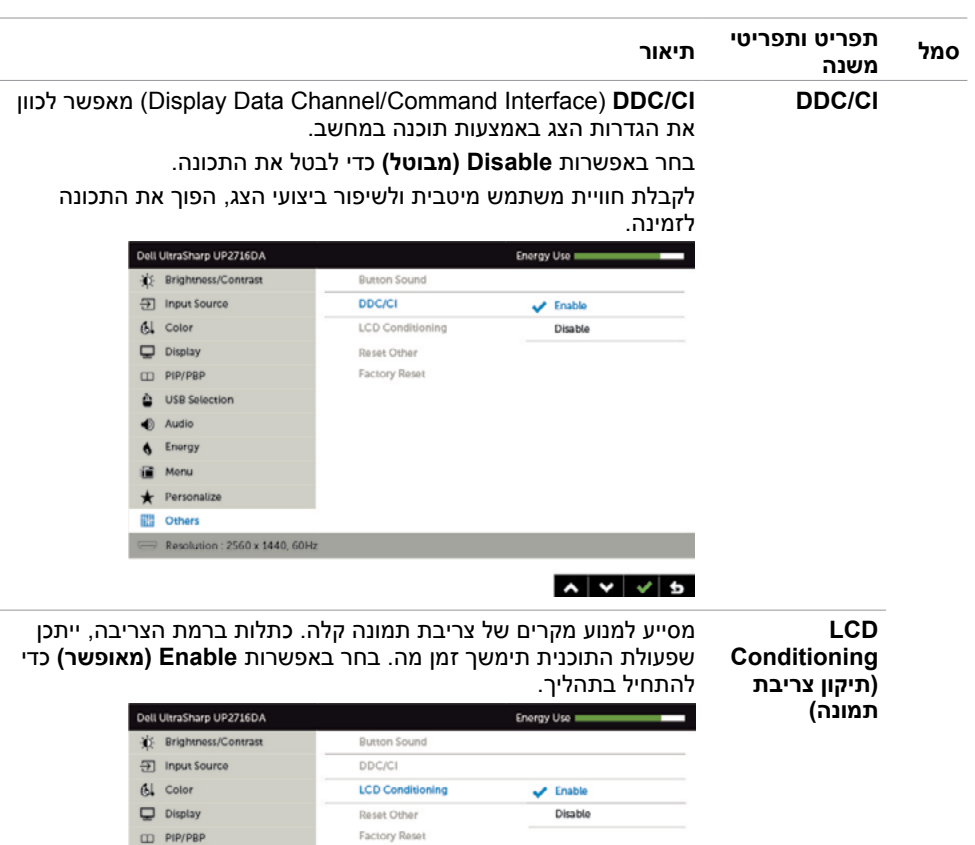

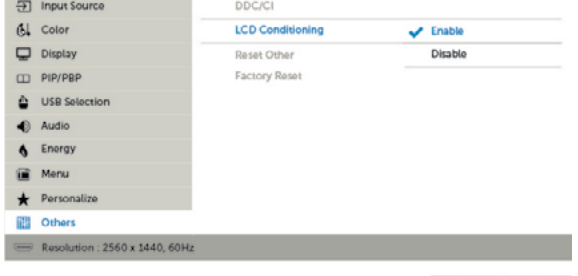

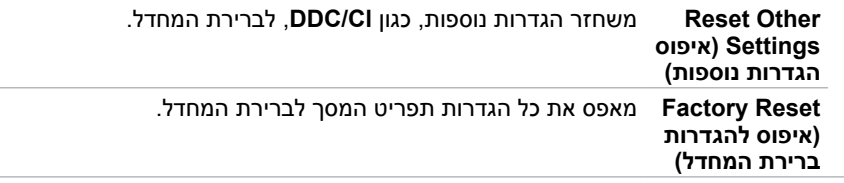

 $(\sim$ LL

#### **הודעות אזהרה בתפריט המסך**

כאשר התכונה **Contrast Dynamic( ניגודיות דינמית(** זמינה )במצבים המוגדרים מראש האלה: **Game )משחק(** או **Movie( סרט((**, לא ניתן לבצע כוונון ידני של הבהירות.

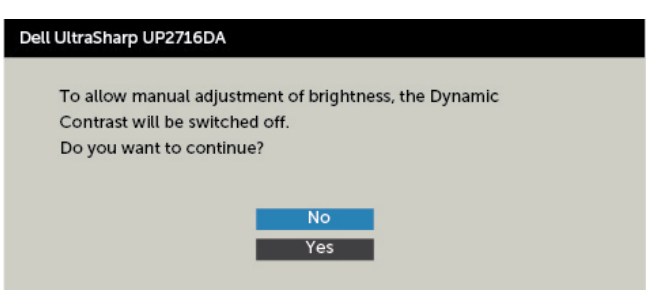

#### אם הצג אינו תומך ברזולוציה מסוימת, תוצג ההודעה הזו:

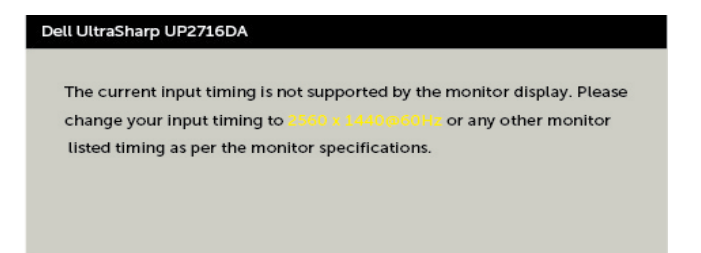

משמעות הדבר היא שהצג אינו מצליח להסתנכרן עם האות שמגיע מהמחשב. ראה סעיף [מפרט צג](#page-10-0) לקבלת טווחי התדר האופקי והאנכי בהם תומך הצג. המצב המומלץ הוא 1440 x.2560 ההודעה הזו תוצג לפני הפיכה של CI/DDC ללא זמין:

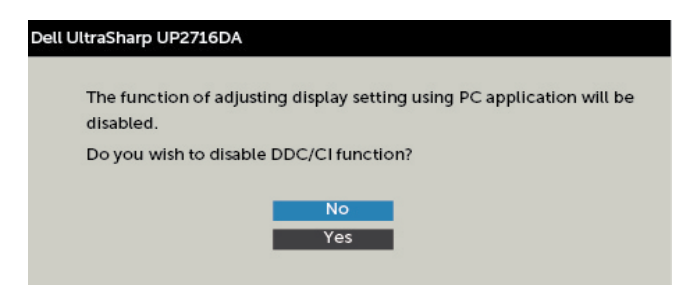

**DGL** 

כשהצג עובר למצב **Standby( מצב המתנה(**, תוצג ההודעה הזו:

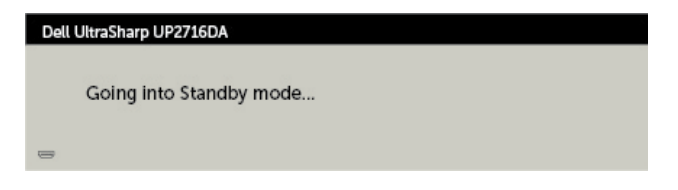

הפעל את המחשב והער את הצג כדי לגשת [לתפריט המסך](#page-36-0).

אם תלחץ על לחצן כלשהו פרט ללחצן ההפעלה, אחת מההודעות האלה תוצג בהתאם לכניסה שנבחרה:

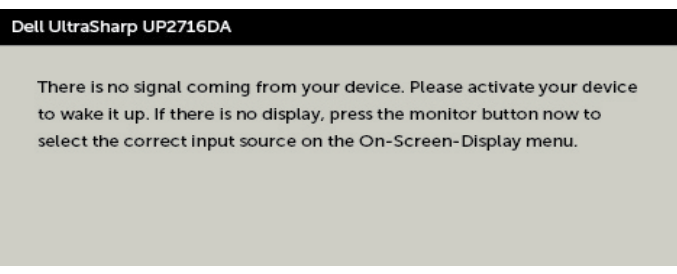

אם בוחרים בפריטי תפריט מסך של 'פועל' ב'מצב המתנה'  ${\mathscr{D}}$  בתכונה 'התאמה אישית', ההודעה הזו מופיעה:

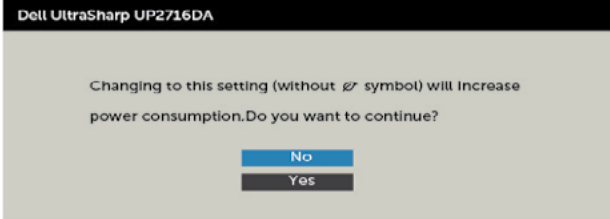

אם כוונון הרמה של 'בהירות' גבוהה מרמת ברירת המחדל של ,75% ההודעה הזו מופיעה:

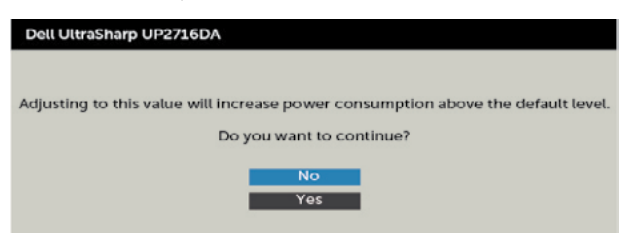

DELI

אם הכניסה שנבחרה היא mDP ,DP, 1HDMI או 2 HDMI והכבל המתאים לא מחובר, תיבת דו-שיח תופיע במוצג להלן.

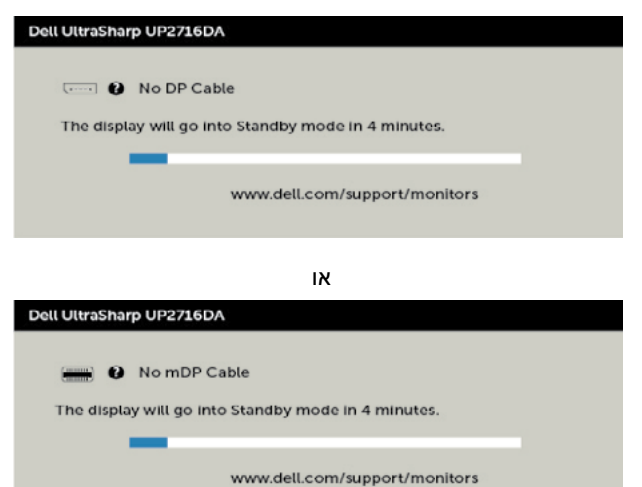

א

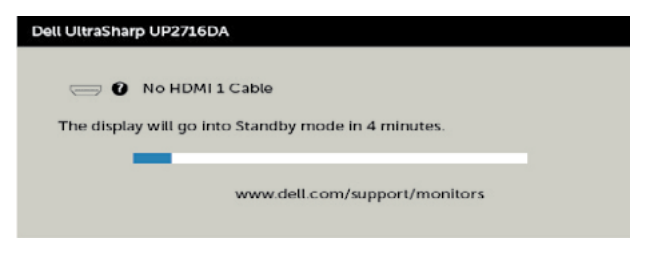

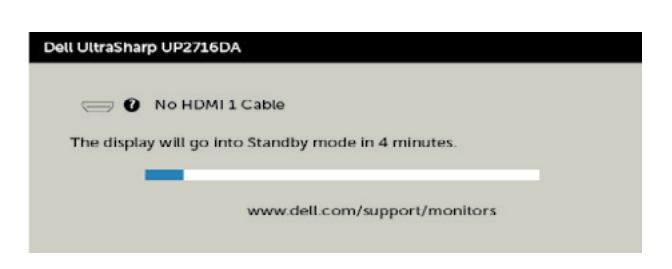

או

לקבלת פרטים נוספים, ראה פתרון בעיות .

### **הגדרת הרזולוציה המרבית**

הגדרת הרזולוציה המרבית של הצג:

- ב7- Windows, 8 Windows או 8.1 Windows:
- **1.**ב8- Windows או 8.1 Windows בלבד, לוחצים על אריח שולחן העבודה כדי לעבור לשולחן העבודה הקלאסי. ב-Vista Windows ו7- Windows, מדלגים על השלב הזה.
- **2.**לוחצים לחיצה ימנית על שולחן העבודה ולוחצים על **Resolution Screen( רזולוציית המסך(**.
- **3.**לוחצים על הרשימה הנפתחת **Resolution Screen( רזולוציית המסך(** ובוחרים באפשרות **2560 1440 x**.
	- **4.**לוחצים על **OK( אישור(**.
		- ב-10 Windows:
	- **1.**לוחצים לחיצה ימנית על שולחן העבודה ולוחצים על **Settings Display( הגדרות תצוגה(**.
		- **2.**לוחצים על **settings display Advanced( הגדרות תצוגה מתקדמות(**.
	- **3.**לוחצים על הרשימה הנפתחת **Resolution( רזולוציה(** ובוחרים באפשרות **x 2560** .**1440**
		- **4.**לוחצים על **Apply( אישור(**.

אם לא רואים את האפשרות **1440 x** ,**2560** ייתכן שצריך לעדכן את מנהל ההתקן של כרטיס המסך. בהתאם למחשב, יש להשלים אחד מהנהלים האלה:

מחשב שולחני או נישא של Dell:

 עוברים לכתובת support/com.dell.www://http, מזינים את תג השירות ומורידים את מנהל ההתקן החדש ביותר של כרטיס המסך.

#### **במחשב שאינו מתוצרת Dell( שולחני או נישא(:**

- עוברים לאתר התמיכה של יצרן המחשב ומורידים את מנהלי ההתקנים החדשים ביותר של כרטיס המסך.
- עוברים לאתר של יצרן כרטיס המסך ומורידים את מנהלי ההתקנים החדשים ביותר של כרטיס המסך.

DELI

### <span id="page-58-0"></span> **אזהרה: לפני שתתחיל בביצוע הפעולות המתוארות בסעיף זה, פעל לפי הוראות הבטיחות.**

### **בדיקה עצמית**

הצג שברשותך כולל תכונת בדיקה עצמית אשר מוודאת כי הוא פועל בצורה תקינה. אם הצג והמחשב מחוברים בצורה תקינה אך המסך נשאר חשוך, הפעל את הבדיקה העצמית של הצג על ידי ביצוע הפעולות האלה:

- **1** כבה את המחשב ואת הצג.
- **2** נתק את כבל הווידאו מגב המחשב. להבטחת פעולה תקינה של הבדיקה העצמית, נתק את כל הכבלים הדיגיטליים והאנלוגיים מגב המחשב.
	- **3** הדלק את הצג.

תיבת הדו-שיח הצפה תוצג (על רקע שחור) אם הצג פועל ואינו מזהה אות וידאו. במצב בדיקה עצמית, נורית ההפעלה תישאר לבנה. כמו כן, בהתאם לכניסה שנבחרה, אחת מתיבות הדו-שיח האלה תוצג.

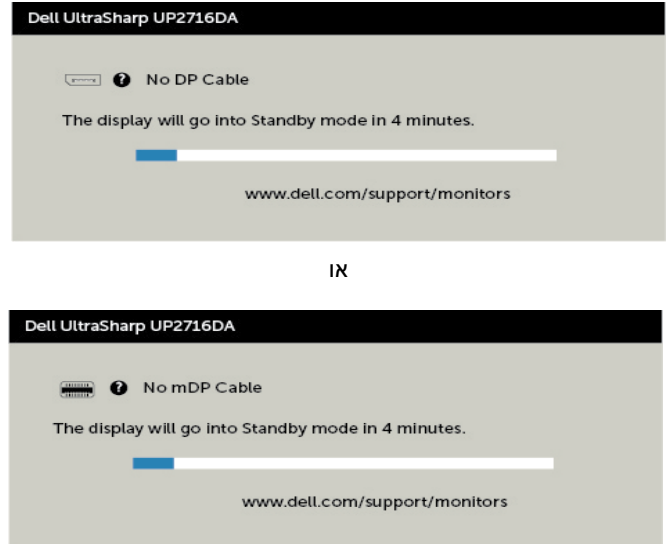

DELI

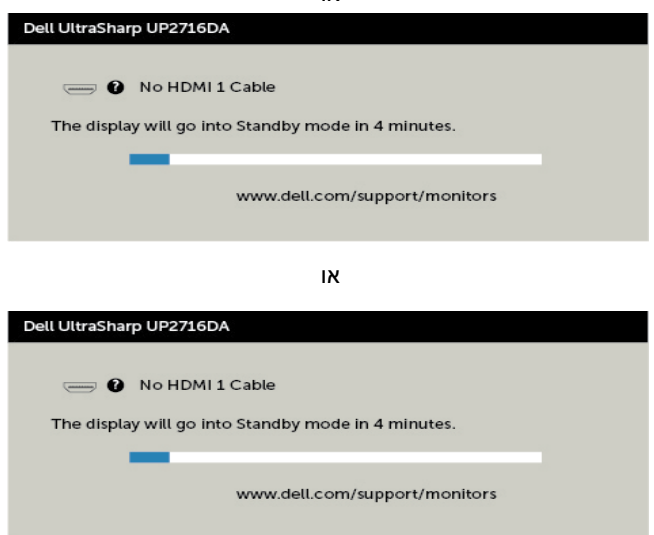

או

**4** תיבה זו מוצגת גם בזמן פעולה רגילה של המערכת, אם כבל הווידאו מתנתק או ניזוק.

**5** כבה את הצג וחבר בחזרה את כבל הווידאו; לאחר מכן הדלק את המחשב ואת הצג.

אם המסך עדיין חשוך, בדוק את כרטיס המסך ואת המחשב. הצג תקין.

DELL

# **אבחון מובנה**

<span id="page-60-0"></span>לצג כלי אבחון מובנה שבעזרתו תוכל לבדוק אם אופן הפעולה החריג בו נתקלת קשור לצג או למחשב ולכרטיס המסך שלו.

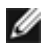

**הערה:** תוכל להפעיל את האבחון המובנה רק כאשר כבל הווידאו מנותק והצג במצב בדיקה עצמית.

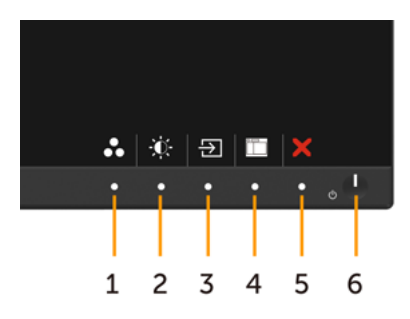

להפעלת האבחון המובנה:

- 1 ודא שהמסך נקי (אין עליו חלקיקי אבק).
- **2** נתק את כבל/י הווידאו שבגב המחשב או הצג. הצג. כעת הצג יעבור למצב בדיקה עצמית.
- **3** לחץ לחיצה ממושכת בו-זמנית על **לחצן 1** ועל **לחצן 4** שבלוח הקדמי במשך שתי שניות. כעת יוצג מסך אפור.
	- **4** בדוק בעיון את המסך ונסה לאתר חריגות.
	- **5** לחץ שוב על **לחצן 4** שבלוח הקדמי. צבע המסך ישתנה לאדום.
		- **6** בדוק את התצוגה ונסה לאתר חריגות.
	- **7** חזור על שלבים 5 ו6- ובדוק את התצוגה בצבעים ירוק, כחול, שחור, לבן ובמסכי הטקסט.

הבדיקה תסתיים כאשר יופיע מסך הטקסט. ליציאה, לחץ פעם נוספת על **לחצן** .**4** אם לא זיהית חריגות במסך כאשר השתמשת בכלי האבחון המובנה, הצג תקין. בדוק את כרטיס המסך ואת

המחשב.

# **בעיות נפוצות**

#### הטבלה שלהלן מכילה מידע כללי לגבי בעיות נפוצות בצג ופתרונות אפשריים:

<span id="page-61-0"></span>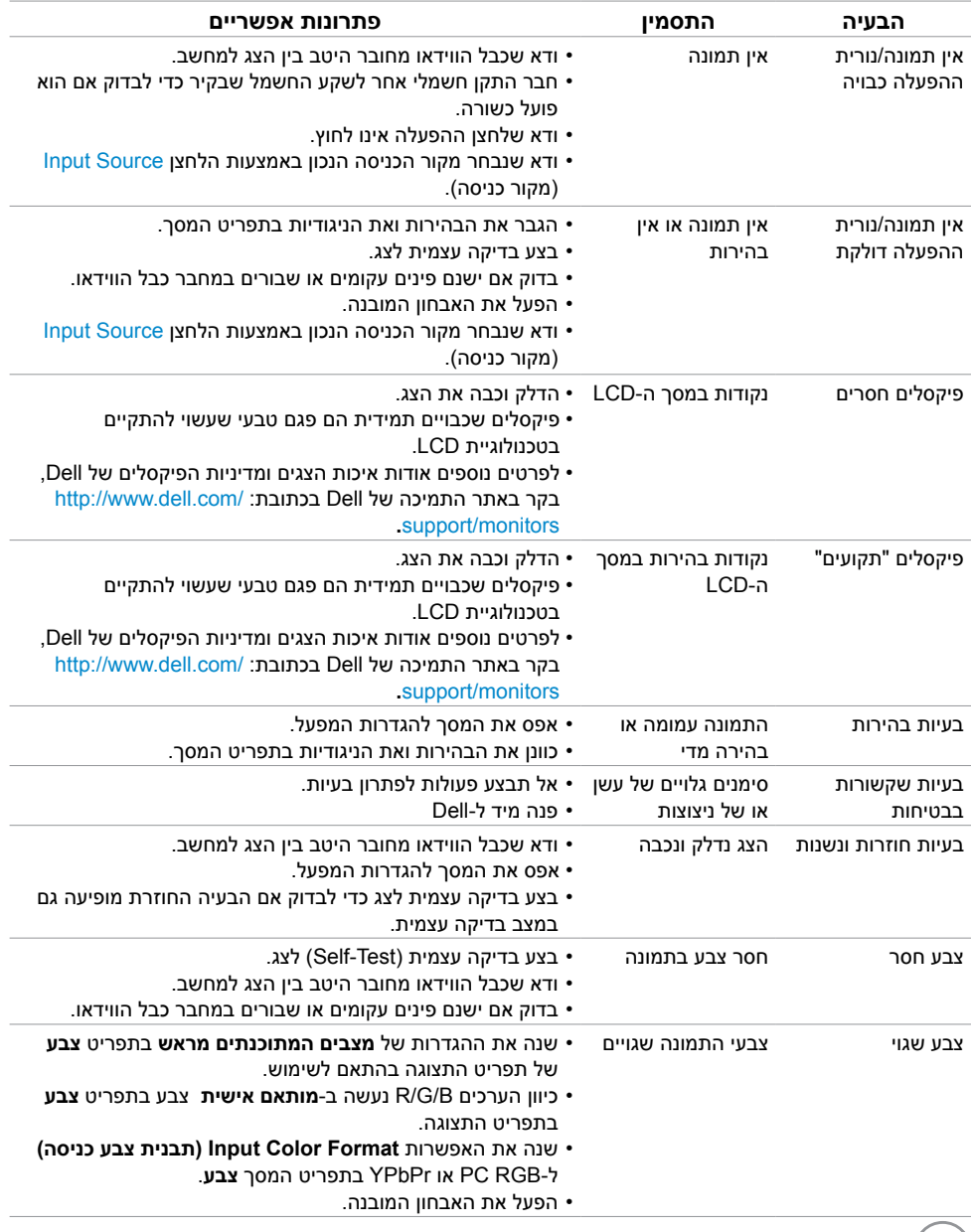

 $($ DELL

<span id="page-62-0"></span>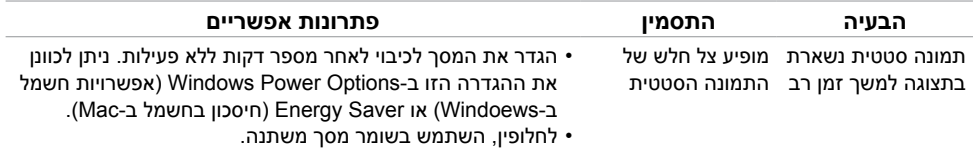

# **בעיות ספציפיות של המוצר**

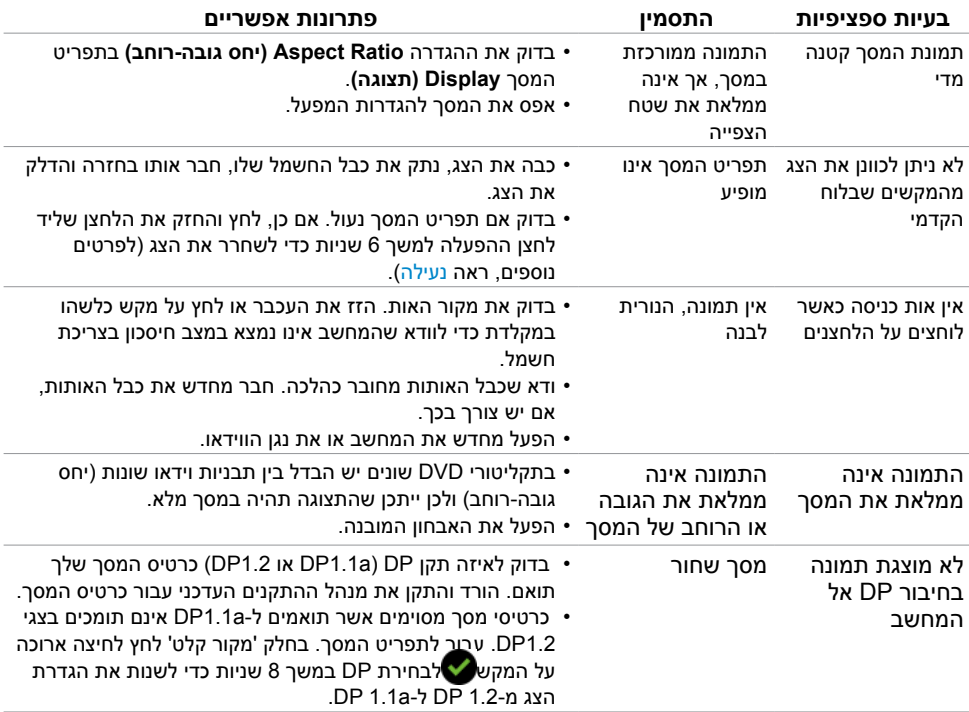

**תויעב ןורתפ | 63**

 $(\overline{DCL}$ 

# <span id="page-63-0"></span>**הודעות FCC( ארה"ב בלבד( ומידע נוסף אודות תקינה**

**לקבלת הודעות FCC ומידע נוסף אודות תקינה, בקר באתר התאימות בכתובת**  www.dell.com/regulatory\_compliance

# **יצירת קשר עם Dell**

לקוחות בארה"ב, חייגו DELL-WWW800-( 800-999-3355)

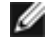

 **הערה:** במידה ואין ברשותך חיבור פעיל לאינטרנט, תוכל למצוא את פרטי יצירת הקשר בחשבונית הרכישה, בתעודת המשלוח, בחשבונית או בקטלוג המוצרים של Dell.

Dell מציעה מספר אפשרויות לקבלת שירות ותמיכה באינטרנט ובטלפון. הזמינות משתנה כתלות בארץ ובמוצר, וייתכן ששירותים מסוימים לא יהיו זמינים באזורך.

#### **לקבלת תוכן תמיכה מקוון לצג:**

ראה www.dell.com/support/monitors

#### **לפנייה ל-Dell לצורך מכירה, תמיכה טכנית או שירות לקוחות:**

- **1** בקר באתר [support/com.dell.www](www.dell.com/support).
- **2** בחר בארץ או באזור בו אתה נמצא מהתפריט הנפתח בחר ארץ/אזור שבפינה השמאלית העליונה של הדף.
	- **3** לחץ **צור קשר** שליד התפריט הנפתח של המדינות.
	- **4** בחר בשירות או בקישור התמיכה המתאימים לפי הצורך.
		- **5** בחר בדרך הנוחה לך ליצירת קשר עם Dell.

# **מסד הנתונים של האיחוד האירופי לתוויות צריכת חשמל וגיליון נתוני מוצרים:**

UP2716DA: https://eprel.ec.europa.eu/gr/344912

DELI